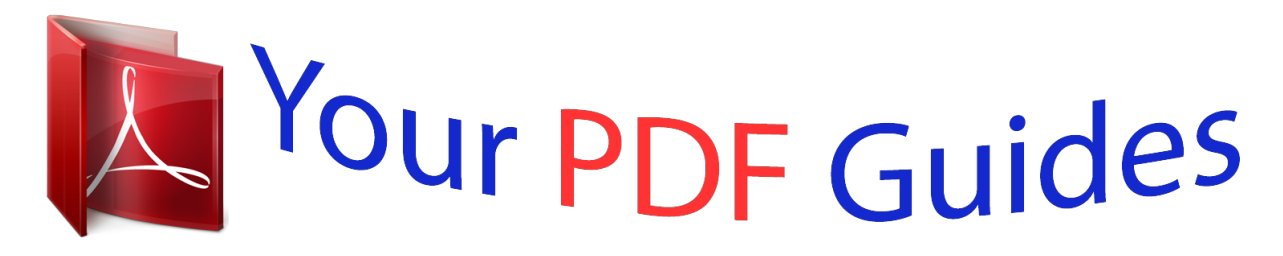

You can read the recommendations in the user guide, the technical guide or the installation guide for ASUS P5LD2 SE. You'll find the answers to all your questions on the ASUS P5LD2 SE in the user manual (information, specifications, safety advice, size, accessories, etc.). Detailed instructions for use are in the User's Guide.

> **User manual ASUS P5LD2 SE User guide ASUS P5LD2 SE Operating instructions ASUS P5LD2 SE Instructions for use ASUS P5LD2 SE Instruction manual ASUS P5LD2 SE**

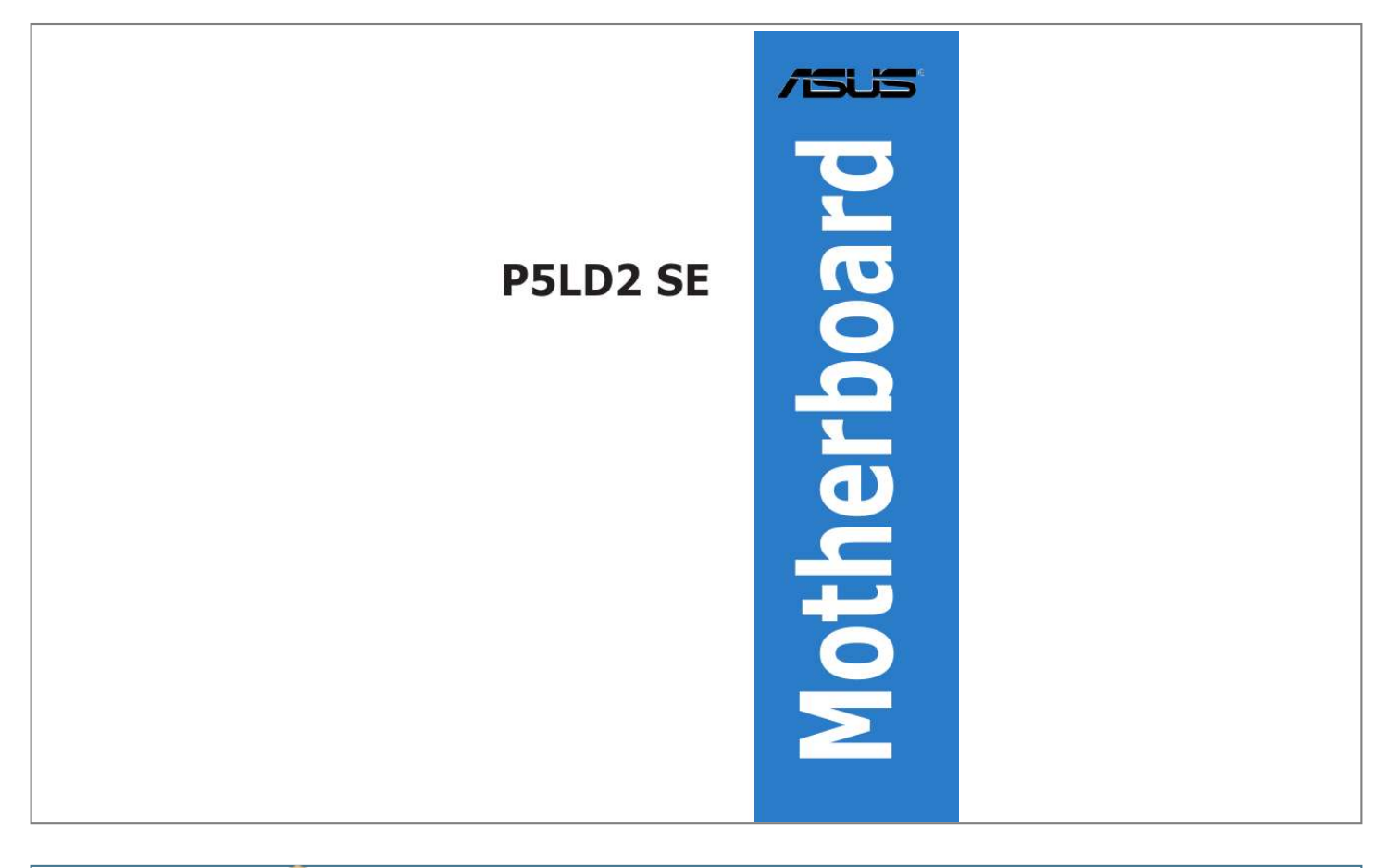

[You're reading an excerpt. Click here to read official ASUS P5LD2](http://yourpdfguides.com/dref/3961844) [SE user guide](http://yourpdfguides.com/dref/3961844) <http://yourpdfguides.com/dref/3961844>

## *Manual abstract:*

*@@@@@@IN NO EVENT SHALL ASUS, ITS DIRECTORS, OFFICERS, EMPLOYEES OR AGENTS BE LIABLE FOR ANY INDIRECT, SPECIAL, INCIDENTAL, OR CONSEQUENTIAL DAMAGES (INCLUDING DAMAGES FOR LOSS OF PROFITS, LOSS OF BUSINESS, LOSS OF USE OR DATA, INTERRUPTION OF BUSINESS AND THE LIKE), EVEN IF ASUS HAS BEEN ADVISED OF THE POSSIBILITY OF SUCH DAMAGES ARISING FROM ANY DEFECT OR ERROR IN THIS MANUAL OR PRODUCT. SPECIFICATIONS AND INFORMATION CONTAINED IN THIS MANUAL ARE FURNISHED FOR INFORMATIONAL USE ONLY, AND ARE SUBJECT TO CHANGE AT ANY TIME WITHOUT NOTICE, AND SHOULD NOT BE CONSTRUED AS A COMMITMENT BY ASUS. ASUS ASSUMES NO RESPONSIBILITY OR LIABILITY FOR ANY ERRORS OR INACCURACIES THAT MAY APPEAR IN THIS MANUAL, INCLUDING THE PRODUCTS AND SOFTWARE DESCRIBED IN IT. Products and corporate names appearing in this manual may or may not be registered trademarks or copyrights of their respective companies, and are used only for identification or explanation and to the owners benefit, without intent to infringe. ii Contents Notices ......*

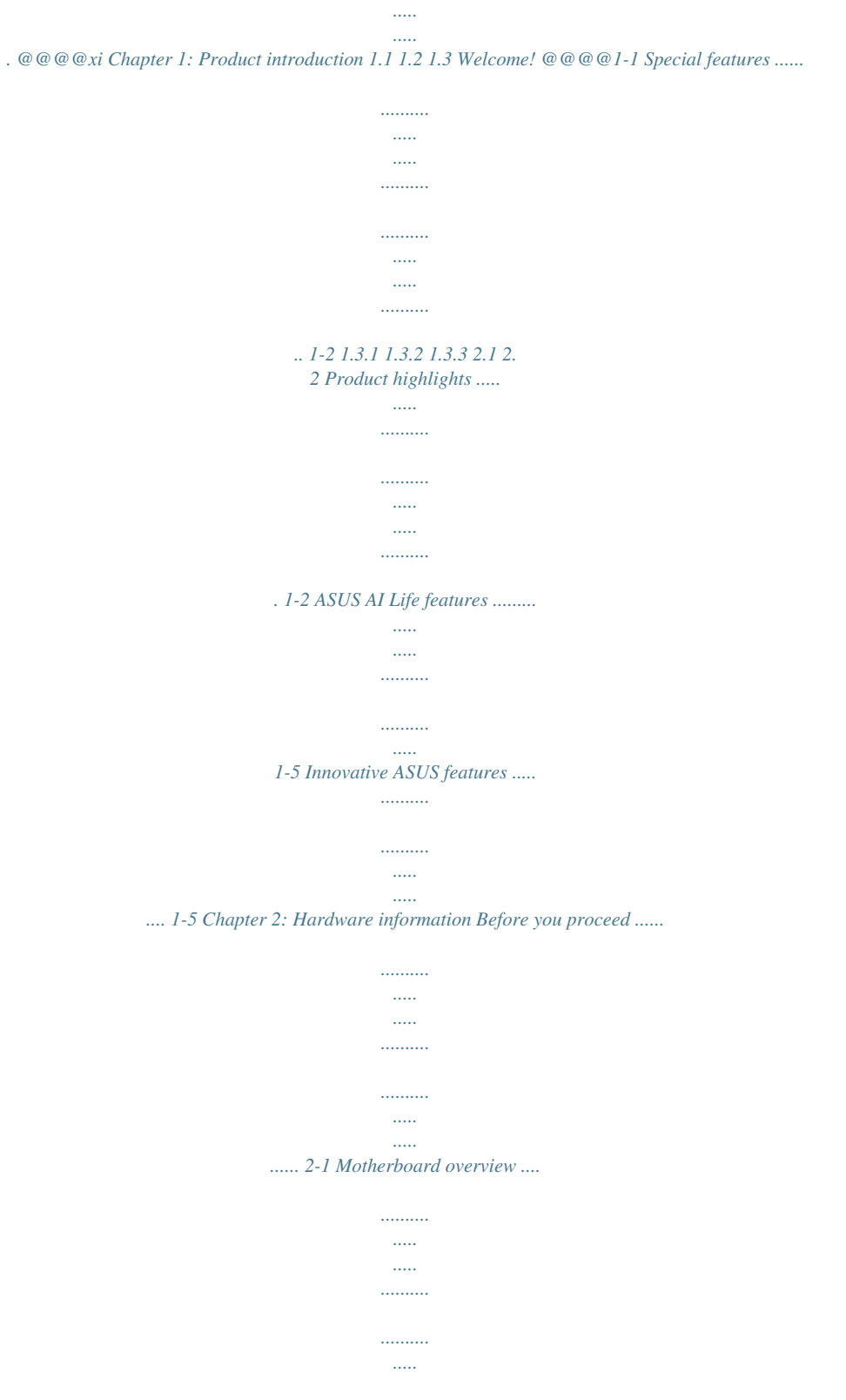

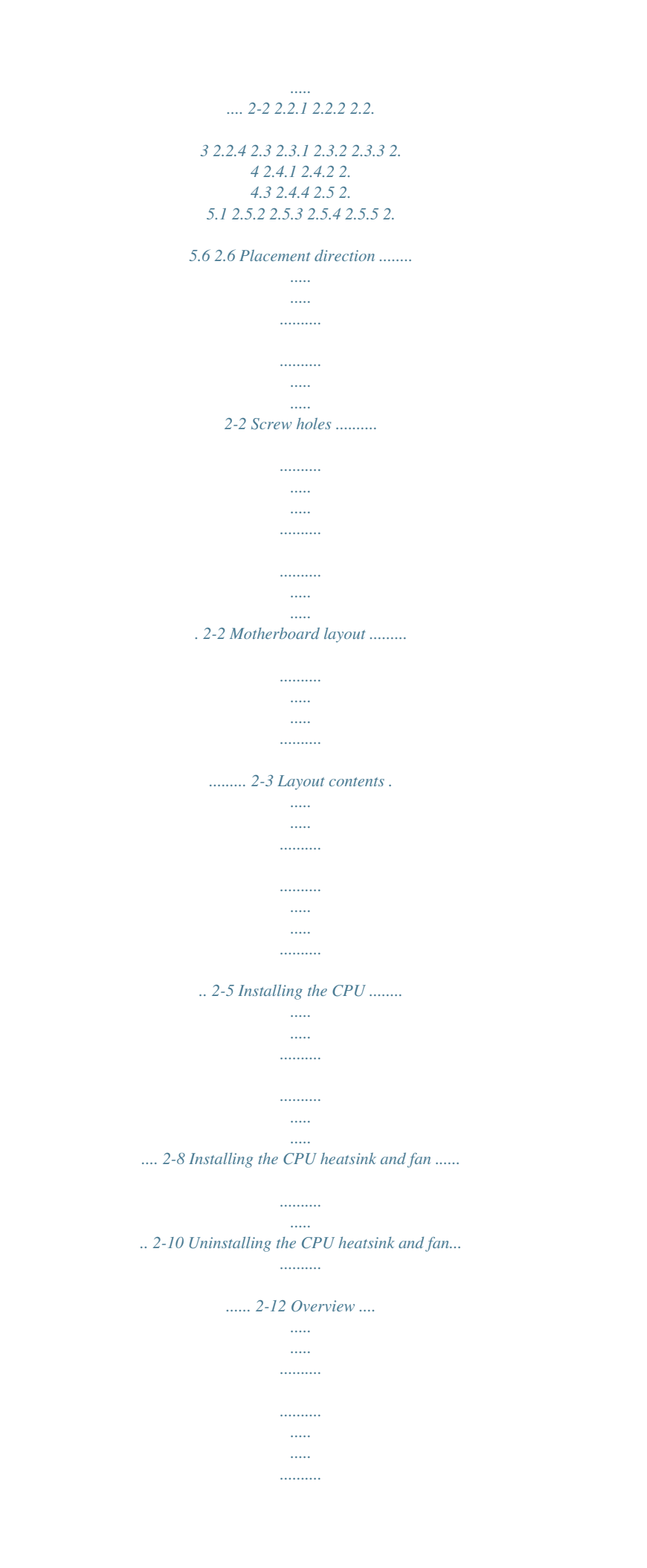

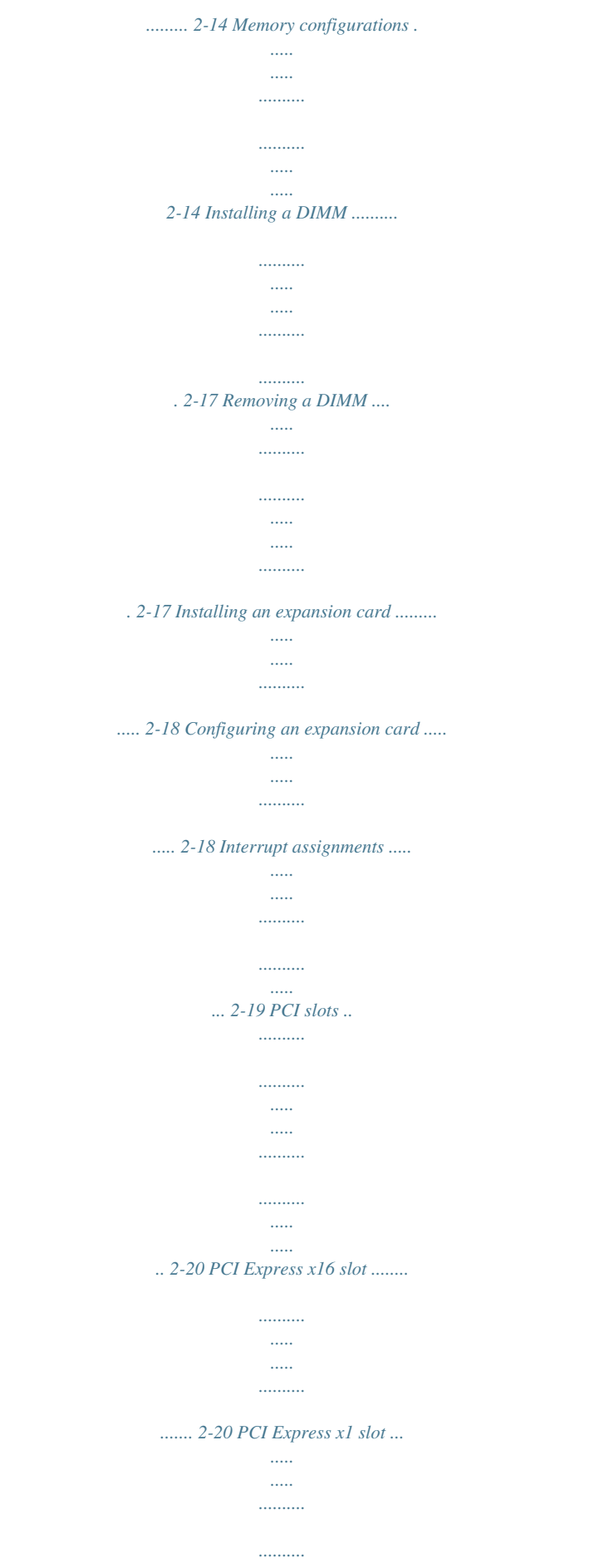

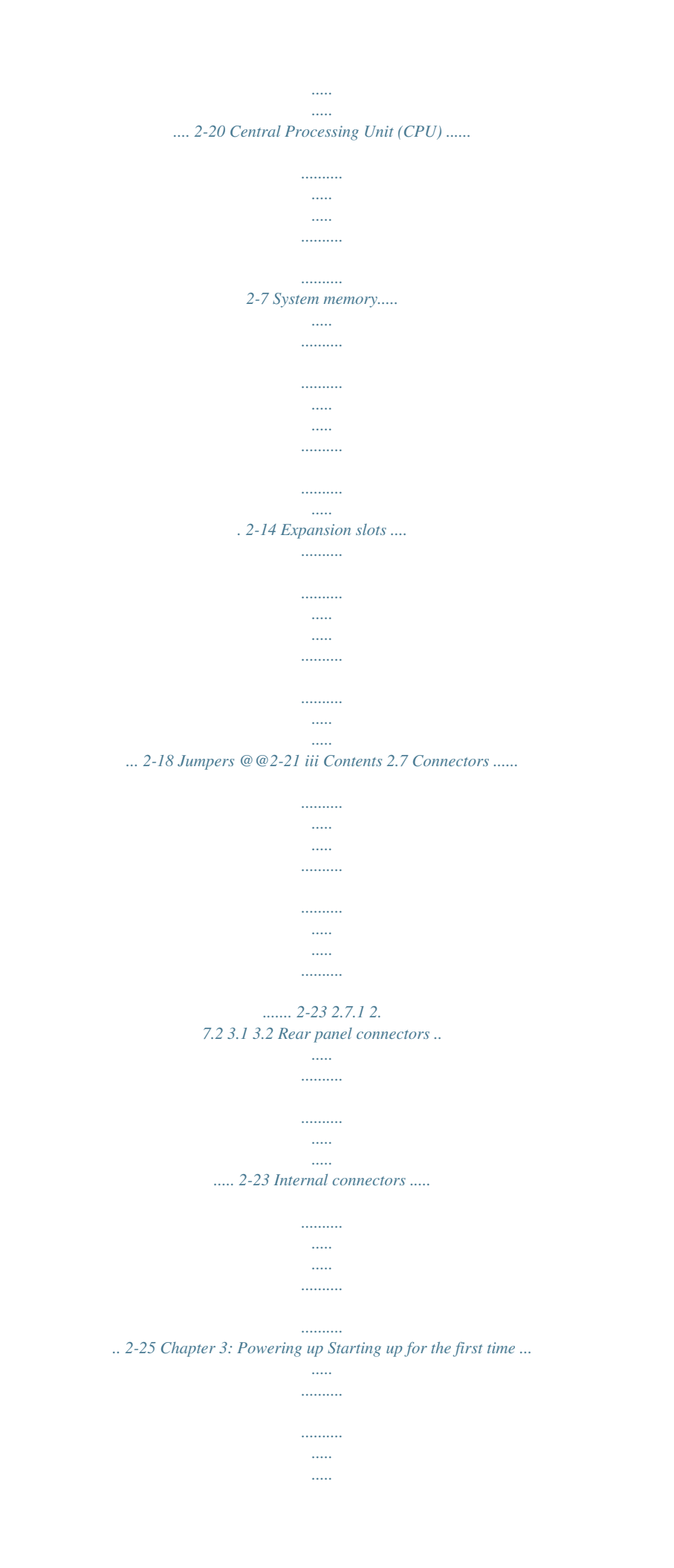

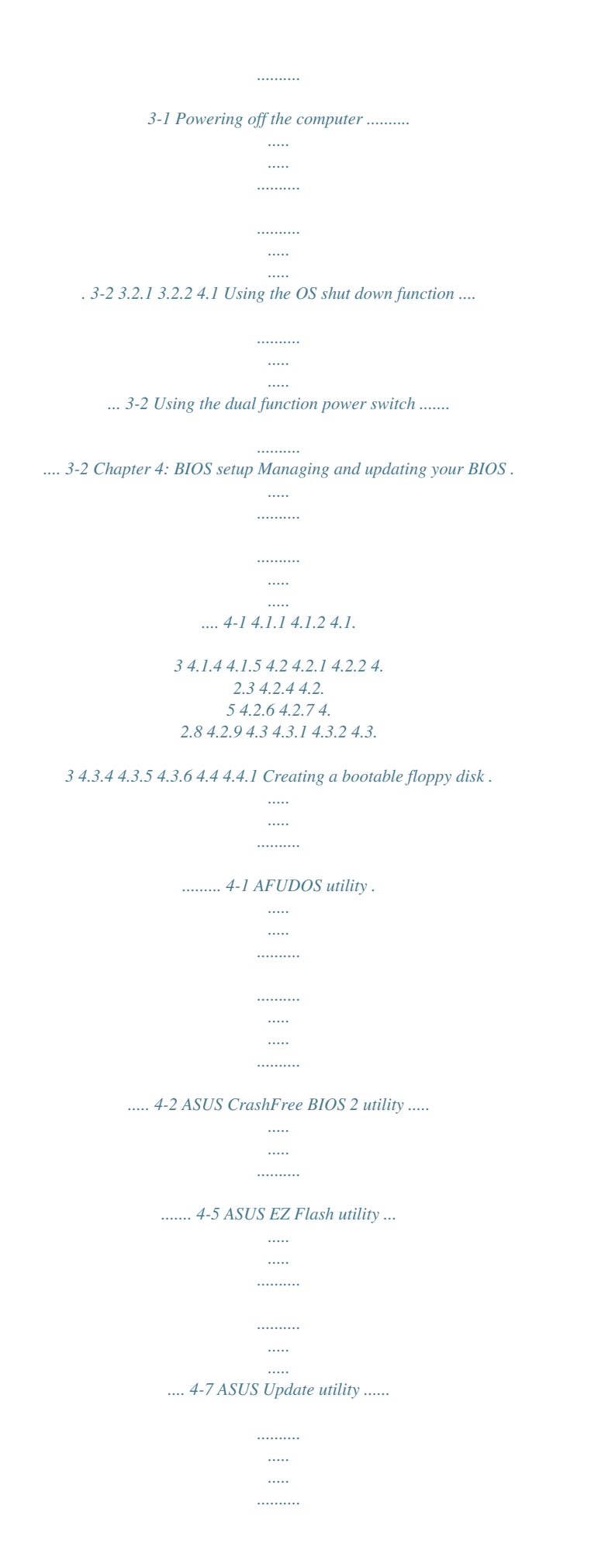

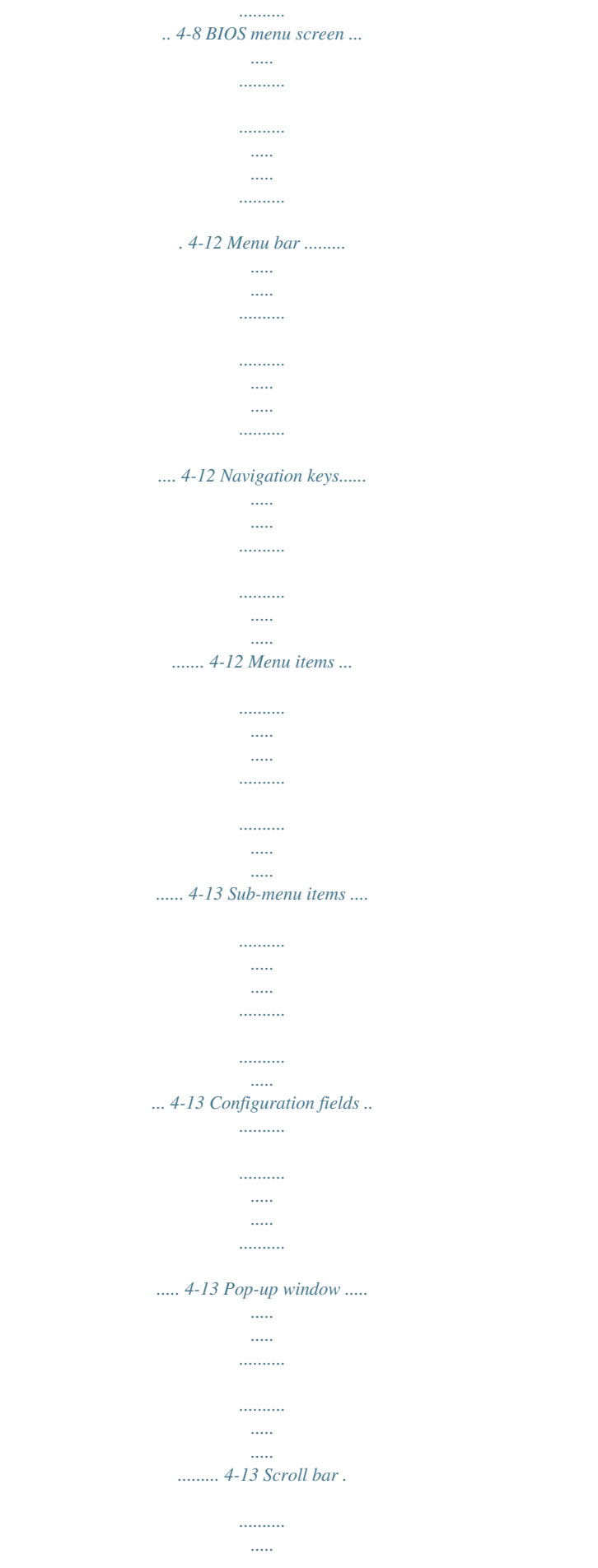

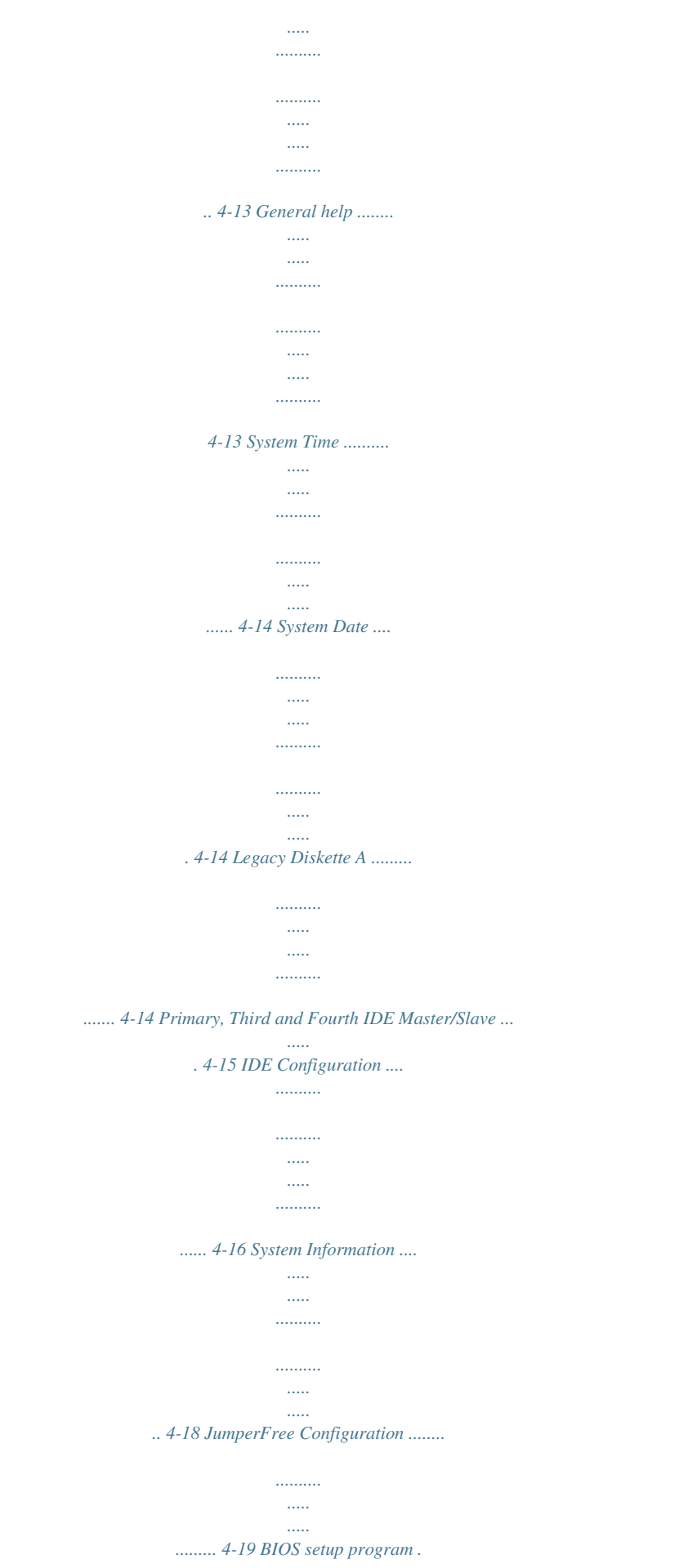

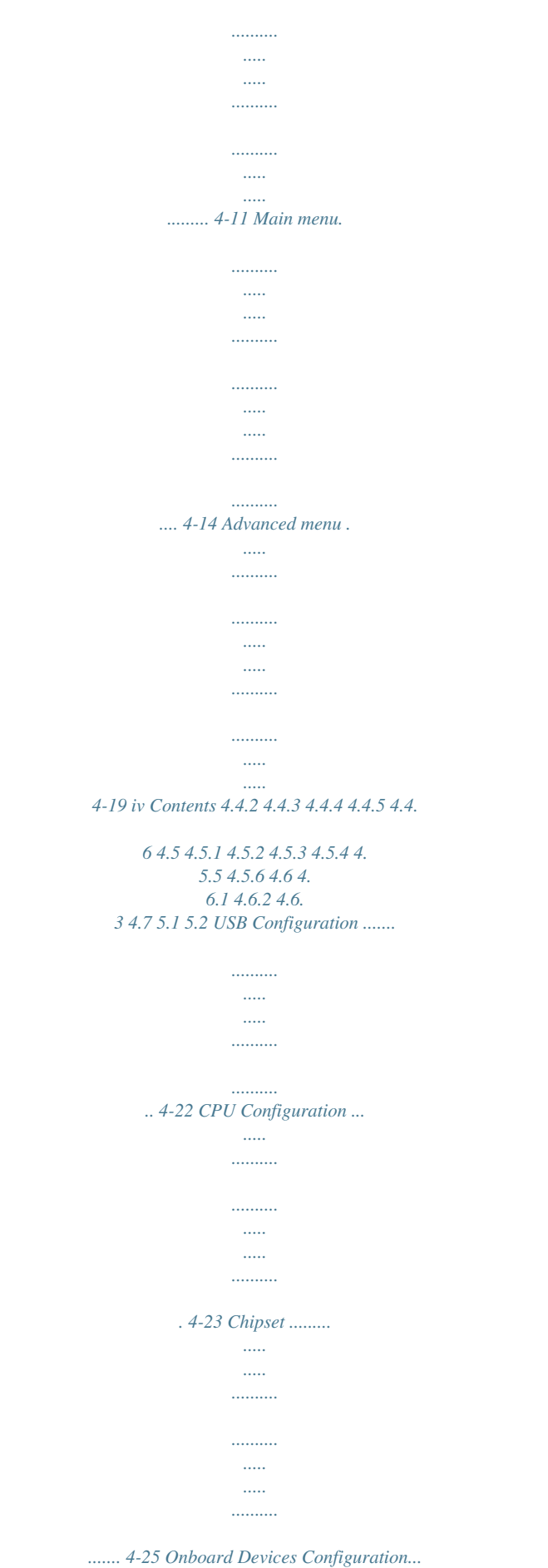

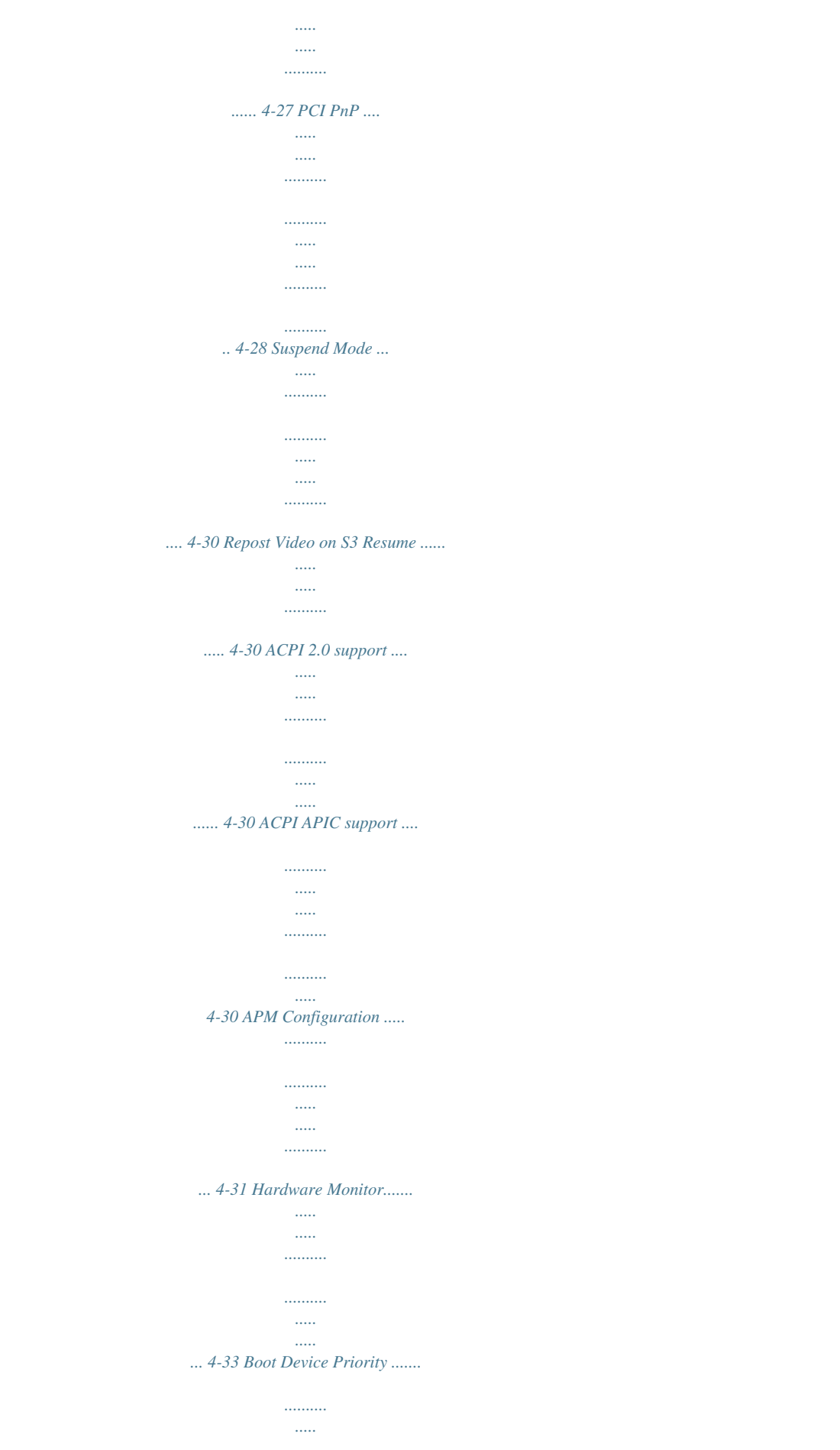

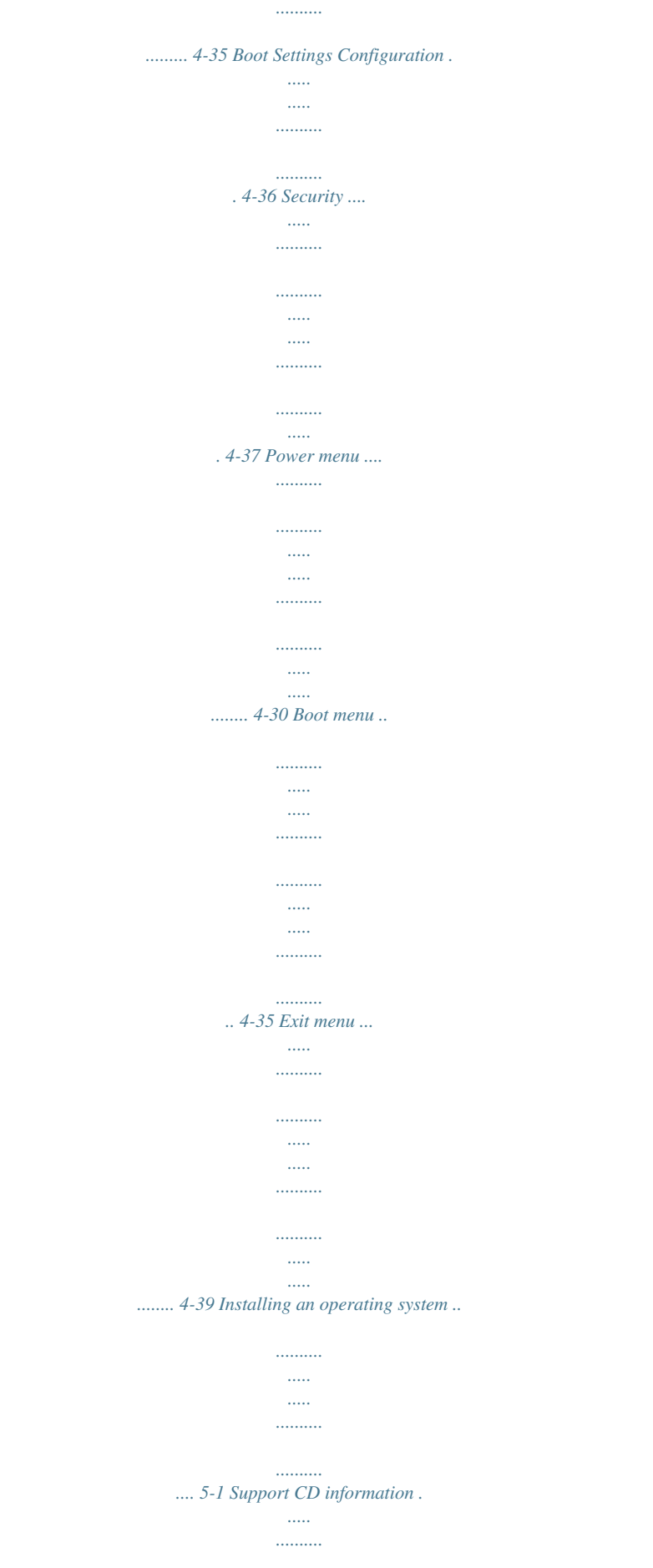

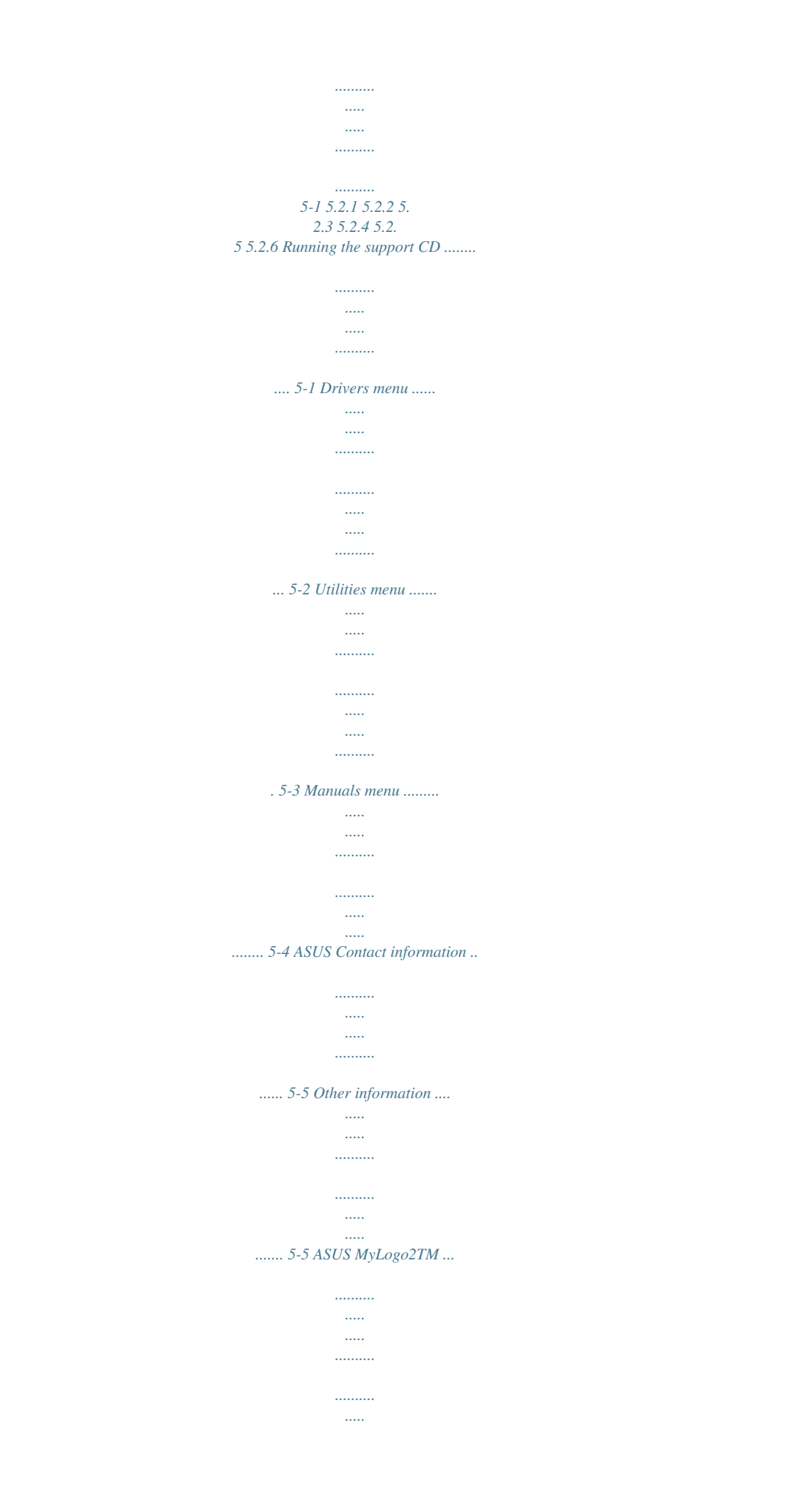

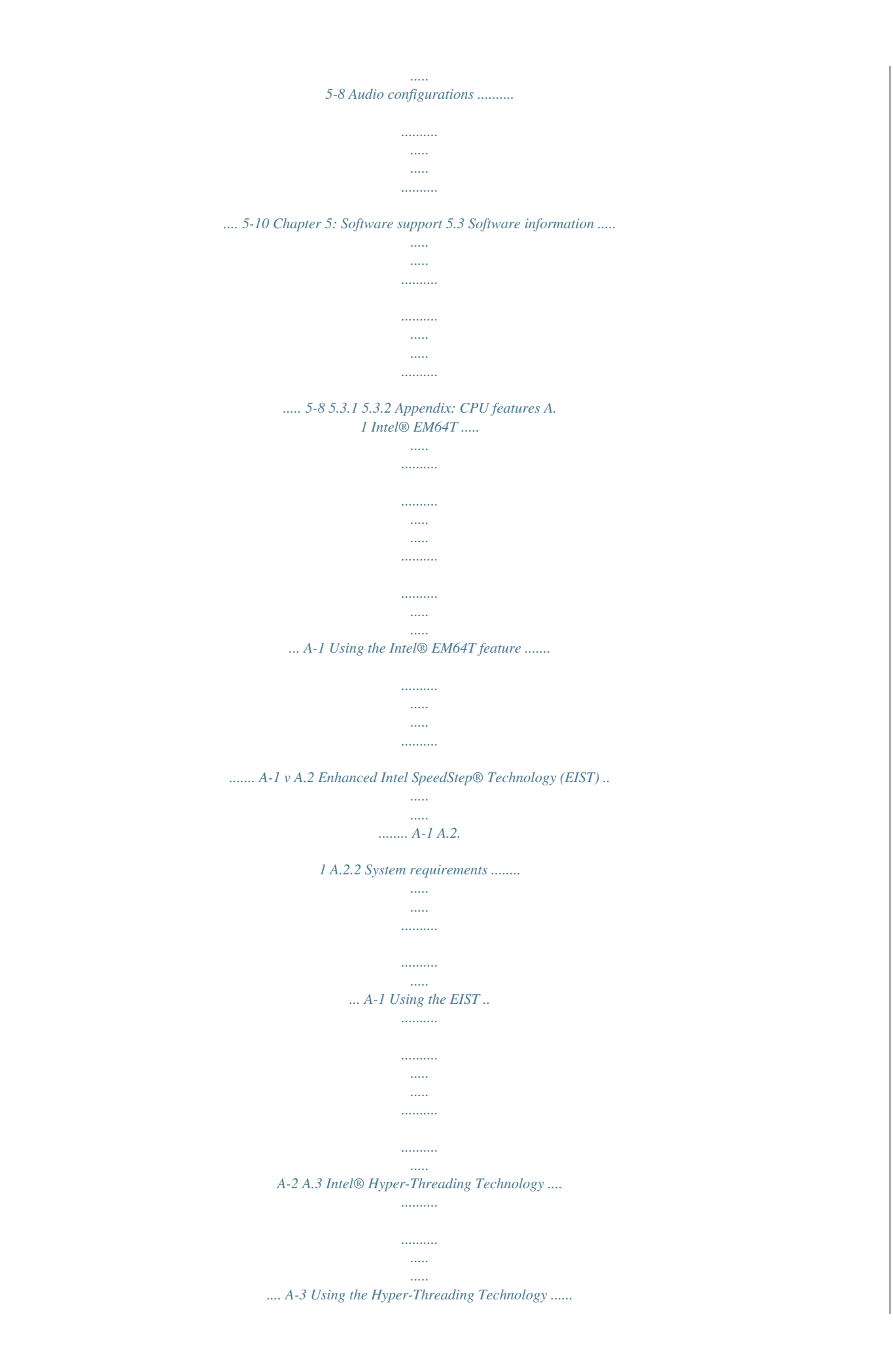

*..... A-3 vi Notices Federal Communications Commission Statement This device complies with Part 15 of the FCC Rules. Operation is subject to the following two conditions: · This device may not cause harmful interference, and · This device must accept any interference received including interference that may cause undesired operation. This equipment has been tested and found to comply with the limits for a Class B digital device, pursuant to Part 15 of the FCC Rules. These limits are designed to provide reasonable protection against harmful interference in a residential installation. This equipment generates, uses and can radiate radio frequency energy and, if not installed and used in accordance with manufacturers instructions, may cause harmful interference to radio communications.*

*.......... ..... .....*

*However, there is no guarantee that interference will not occur in a particular installation. If this equipment does cause harmful interference to radio or television reception, which can be determined by turning the equipment off and on, the user is encouraged to try to correct the interference by one or more of the following measures: · Reorient or relocate the receiving antenna. · Increase the separation between the equipment and receiver. · Connect the equipment to an outlet on a circuit different from that to which the receiver is connected. · Consult the dealer or an experienced radio/TV technician for help. The use of shielded cables for connection of the monitor to the graphics card is required to assure compliance with FCC regulations. Changes or modifications to this unit not expressly approved by the party responsible for compliance could void the users authority to operate this equipment. Canadian Department of Communications Statement This digital apparatus does not exceed the Class B limits for radio noise emissions from digital apparatus set out in the Radio Interference Regulations of the Canadian Department of Communications. This class B digital apparatus complies with Canadian ICES-003. vii Safety information Electrical safety · To prevent electrical shock hazard, disconnect the power cable from the electrical outlet before relocating the system. · When adding or removing devices to or from the system, ensure that the power cables for the devices are unplugged before the signal cables are connected. If possible, disconnect all power cables from the existing system before you add a device. · Before connecting or removing sigt; + <Del> Command Means that you must type the command exactly as shown, then supply the required item or value enclosed in brackets. Example: At the DOS prompt, type the command line: afudos /i[filename] afudos /iP5LD2-SE.ROM Italics <Key> x P5LD2 SE specifications summary CPU LGA775 socket for Intel® Pentium® D/Pentium®4/ Celeron® processor Compatible with Intel® PCG 05B/05A and 04B/04A and the latest Intel dual-core processor Supports Intel® Enhanced Memory 64 Technology (EM64T) Supports Enhanced Intel SpeedStep® Technology (EIST) Supports Intel® Hyper-Threading Technology Northbridge: Intel® 945P Memory Controller Hub (MCH) Southbridge: Intel® ICH7 1066/800/533 MHz Dual-channel memory architecture 4 x 240-pin DIMM sockets support unbufferred non-ECC DDR2-667/DDR2-533/DDR2-400 memory modules Supports up to 4 GB system memory 1 x PCI Express x16 slot 2 x PCI Etel® Pentium® 4 processor with 1066/800/533 MHz Front Side Bus (FSB).*

[You're reading an excerpt. Click here to read official ASUS P5LD2](http://yourpdfguides.com/dref/3961844) [SE user guide](http://yourpdfguides.com/dref/3961844) <http://yourpdfguides.com/dref/3961844>

 *The motherboard also supports the Intel® Hyper-Threading Technology and is fully compatible with Intel® 05B/05A or 04B/04A processors. See page 2-7 for details. Intel ® Dual-Core Technology CPU support The motherboard supports dual-core processors containing two physical CPU cores with dedicated L2 caches to meet demands for more powerful processing capability. Intel ® EM64T The motherboard supports Intel® Pentium® 4 CPUs with the Intel® Extended Memory 64 Technology (EM64T). The Intel® EM64T feature allows your computer to run on 64-bit operating systems and access larger amounts of system memory for faster and more efficient computing.*

*See Appendix for details. Enhanced Intel SpeedStep ® Technology (EIST) The Enhanced Intel SpeedStep® Technology (EIST) intelligently manages the CPU resources by automatically adjusting the CPU voltage and core frequency depending on the CPU loading and system speed or power requirement. See page 4-24 and the Appendix for details. Intel ® 945P chipset The Intel® 945P Memory Controller Hub (MCH) and the ICH7 I/O controller hub provide the vital interfaces for the motherboard. The MCH provides support for Intel® processor, dual-channel memory, and PCI Express interfaces. The Intel® ICH7 Southbridge represents the seventh generation I/O controller hub that provides the interface for storage, I/O, PCI Express, and 6-channel high definition audio system. 1-2 Chapter 1: Product introduction DDR2 memory support The motherboard supports DDR2 memory which features data transfer rates of 667/533/400 MHz to meet the higher bandwidth requirements of the latest 3D graphics, multimedia, and Internet applications. The dual-channel DDR2 architecture doubles the bandwidth of your system memory to boost system performance, eliminating bottlenecks with peak bandwidths of up to 10.7 GB/s. See pages 2-14 to 2-17 for details.*

*Serial ATA technology The motherboard supports the Serial ATA technology through the Serial ATA interfaces and Intel® ICH7 southbridge. The SATA specification allows for thinner, more flexible cables with lower pin count, reduced voltage requirement, and up to 300 MB/s data transfer rate. See page 2-26 for details. PCI ExpressTM interface The motherboard fully supports PCI Express, the latest I/O interconnect technology that speeds up the PCI bus. PCI Express features point-to-point serial interconnections between devices and allows higher clockspeeds by carrying data in packets. This high speed interface is software compatible with existing PCI specifications. See page 2-20 for details. SoundMAX Digital Audio System The motherboard comes with the ADI AD1986A high-definition audio CODEC that lets you enjoy high-quality 6-channel audio without having to buy advanced sound cards. The ADI SoundMAX Digital Audio System features state-of-the-art DLS2 MIDI synthesizer with Yamaha DLSbyXG sound set, 5.1 Virtual TheaterTM and supports major game audio technologies including Microsoft® DirectXTM 9.*

*0c, Microsoft® DirectSound 3D, A3D, MacroFX, ZoomFX, MultiDrive 5.1, A3D and EAX. See pages 2-23 and 2-24 for details. S/PDIF digital sound ready The motherboard supports the S/PDIF technology through the coaxial and optical S/PDIF Out port on the rear panel. The S/PDIF technology turns your computer into a high-end entertainment system with digital connectivity to powerful audio and speaker systems.*

*See page 2-24 for details. ASUS P5LD2 SE 1-3 USB 2.0 technology The motherboard implements the Universal Serial Bus (USB) 2.0 specification, dramatically increasing the connection speed from the 12 Mbps bandwidth on USB 1.1 to a faster 480 Mbps on USB 2.*

*0. USB 2.0 is backward compatible with USB 1.1. See pages 2-24 and 2-28 for details. Gigabit LAN solution The motherboard comes with a PCI Express Gigabit LAN controller to provide a total solution for your networking needs. The Gigabit LAN controller uses the PCI Express segment to provide faster data bandwidth. See pages 2-23 to 2-24 for details. Temperature, fan, and voltage monitoring The CPU temperature is monitored by the ASIC (integrated in the Winbond Super I/O) to prevent overheating and damage. The system fan rotations per minute (RPM) is monitored for timely failure detection.*

*The ASIC monitors the voltage levels to ensure stable supply of current for critical components. See pages 4-33 and 4-34 for details. 1-4 Chapter 1: Product introduction 1.3.2 AI Quiet ASUS AI Life features The ASUS AI Quiet function dynamically controls CPU speed and reduces temperature and fan speeds, thus minimizing noise and ensuring quiet operation. See page 4-33 for details. AI Overclocking This feature allows convenient overclocking up to 30% (depending on the installed CPU and DRAM) to enhance system performance while maintaining system stability. See page 4-19 for details. ASUS WiFi-gTM (Wireless Edition only) ASUS WiFi-gTM is an IEEE 802.11g-compliant wireless LAN adapter that allows data transmission of up to 54 Mbps using the 2.*

*4 GHz frequency band. ASUS provides full software application support and a user-friendly wizard to help you set up your wireless LAN effortlessly. The ASUS WiFi-gTM is backward compatible with IEEE 802.11b devices. See pages 2-23 and 2-24 for details.*

*1.3.3 Innovative ASUS features Precision Tweaker This feature allows you to fine-tune the CPU/memory voltage and gradually increase the Front Side Bus (FSB) and PCI Express frequency to achieve maximum system performance. See pages 4-20 and 4-21 for details. PEG Link Mode This feature enhances your PCI Express graphics card performance by allowing the motherboard to automatically adjust the PCI Express graphics link mode to the correct frequency based on the system configuration.*

*Four additional settings are available for overclocking the PEG Link Mode. See page 4-26 for details. ASUS Hyper Path 3 This feature significantly shortens latency time during data transfers, allowing users to experience the real power of their computers. See page 4-26 for details. ASUS P5LD2 SE 1-5 CPU Lock Free This feature allows you to adjust the CPU multiplier to 14x. Setting the appropriate BIOS setting automatically reduces the CPU multiplier value for more flexibility when increasing external FSB. See page 4-23 for details. CrashFree BIOS 2 This feature allows you to restore the original BIOS data from the support CD in case the BIOS codes and data are corrupted. This protection eliminates the need to buy a replacement ROM chip. See page 4-5 for details.*

*ASUS Q-Fan technology The ASUS Q-Fan technology smartly adjusts the fan speeds according to the system loading to ensure quiet, cool, and efficient operation. See pages 4-33 and 4-34 for details. ASUS MyLogo2TM This new feature present in the motherboard allows you to personalize and add style to your system with customizable boot logos. See page 5-8 for details. 1-6 Chapter 1: Product introduction This chapter lists the hardware setup procedures that you have to perform when installing system components.*

## [You're reading an excerpt. Click here to read official ASUS P5LD2](http://yourpdfguides.com/dref/3961844) [SE user guide](http://yourpdfguides.com/dref/3961844)

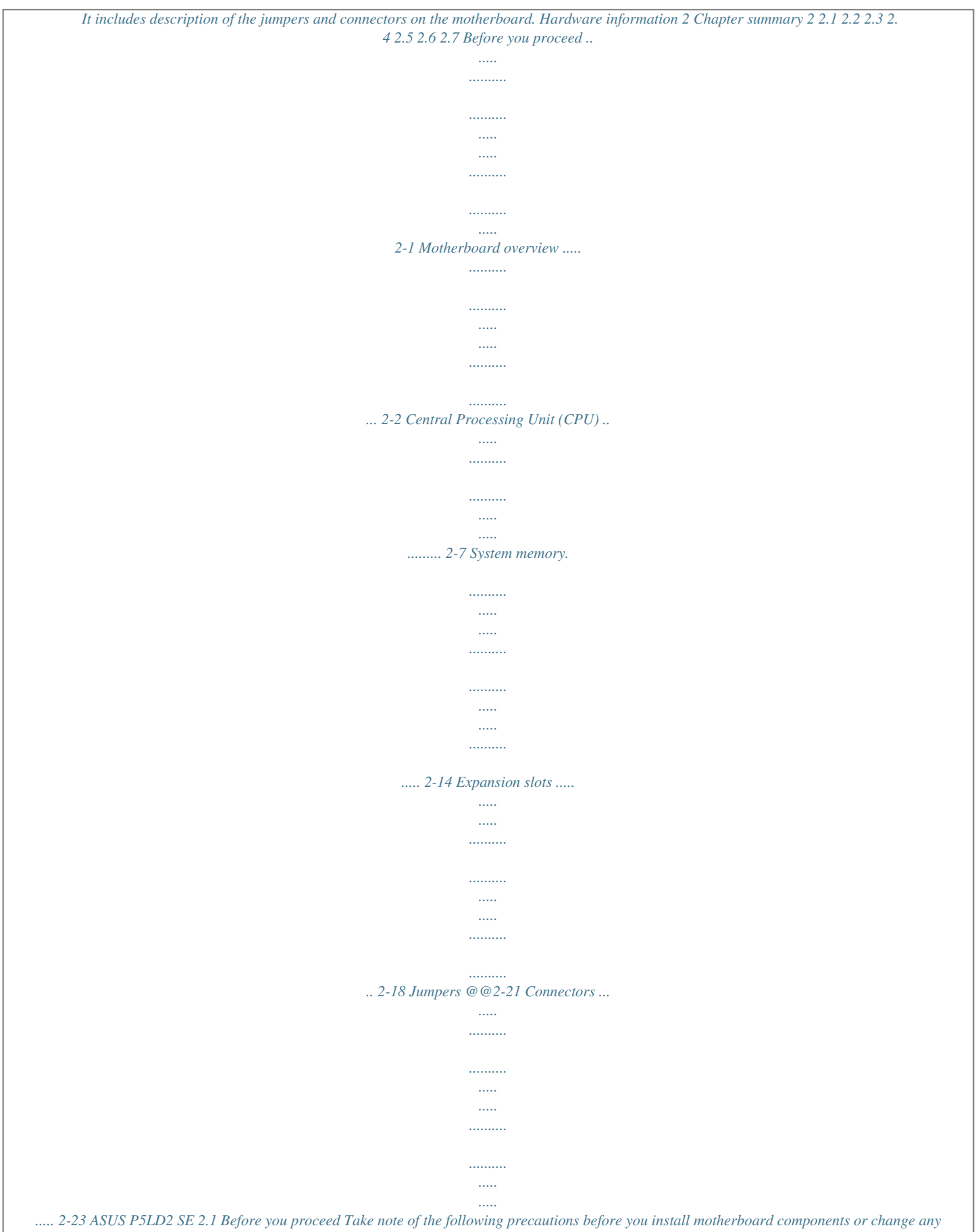

*motherboard settings. · · Unplug the power cord from the wall socket before touching any component. Use a grounded wrist strap or touch a safely grounded object or a metal object, such as the power supply case, before handling components to avoid damaging them due to static electricity. Hold components by the edges to avoid touching the ICs on them.*

*Whenever you uninstall any component, place it on a grounded antistatic pad or in the bag that came with the component. Before you install or remove any component, ensure that the ATX power supply is switched off or the power cord is detached from the power supply. Failure to do so may cause severe damage to the motherboard, peripherals, or components, or all of the above articles. · · · Onboard LED The motherboard comes with a standby power LED. The green LED lights up to indicate that the system is ON, in sleep mode, or in soft-off mode. This is a reminder that you should shut down the system and unplug the power cable before removing or plugging in any motherboard component. The illustration below shows the location of the onboard LED. P5LD2 SE Top:Line In Center:Line Out Below:Mic In SB\_PWR R ON Standby Power OFF Powered Off P5LD2 SE Onboard LED ASUS P5LD2 SE 2-1 2.2 Motherboard overview Before you install the motherboard, study the configuration of your chassis to ensure that the motherboard fits into it. Make sure to unplug the power cord before installing or removing the motherboard.*

*Failure to do so can cause you physical injury and damage to the motherboard components. 2.2.1 Placement direction When installing the motherboard, make sure that you place it into the chassis in the correct orientation. The edge with external ports goes to the rear part of the chassis as indicated in the image below.*

*2.2.2 Screw holes Place seven (7) screws into the holes indicated by circles to secure the motherboard to the chassis. Do not overtighten the screws! Doing so can damage the motherboard. Place this side towards the rear of the chassis Top:Line In Center:Line Out Below:Mic In R 2-2 Chapter 2: Hardware information P5LD2 SE 2.*

*2.3 Motherboard layout 19.0cm(7.5in) Non-wireless Edition PS/2KBMS T:Mouse B:Keyboard ATX12V SPDIF\_O PARALLEL PORT LGA775 DDR2 DIMM\_B1 (64 bit,240-pin module) COM1 P5LD2 SE USB12 DDR2 DIMM\_A1 (64 bit,240-pin module) DDR2 DIMM\_A2 (64 bit,240-pin module) DDR2 DIMM\_B2 (64 bit,240-pin module) LAN\_USB34 Top:Line In Top:Line In Center:Line Out Center:Line Out Below:Mic In Below:Mic In Intel 945P EATXPWR CHASSIS PWR\_FAN CPU\_FAN R USBPW34 USBPW12 PCIEX16 CLRTC PCIEX1\_2 CR2032 3V Lithium Cell CMOS Power PCI1 RLT8111B Intel ICH7 SPDIF\_OUT PCI2 SB\_PWR Audio USBPW78 USB78 CD PCI3 Super I/O PRI\_IDE 4Mb BIOS SATA1 SATA2 SATA4 SATA3 PCIEX1\_1 USBPW56 CHA\_FAN1 AAFP FLOPPY GAME USB56 PANEL Slot PCI 3 and port connector USB78 are only available in the Non-wireless Edition. ASUS P5LD2 SE 30.5cm(12.0in) 2-3 Wireless Edition 19.0cm(7.5in) PS/2KBMS T:Mouse B:Keyboard ATX12V SPDIF\_O PARALLEL PORT LGA775 DDR2 DIMM\_B1 (64 bit,240-pin module) COM1 P5LD2 SE USB12 DDR2 DIMM\_A1 (64 bit,240-pin module) DDR2 DIMM\_A2 (64 bit,240-pin module) DDR2 DIMM\_B2 (64 bit,240-pin module) LAN\_USB34 Top:Line In Top:Line In Center:Line Out Center:Line Out Below:Mic In Below:Mic In Intel 945P EATXPWR CHASSIS PWR\_FAN CPU\_FAN R USBPW34 USBPW12 PCIEX16 CLRTC PCIEX1\_2 CR2032 3V Lithium Cell CMOS Power PCI1 RLT8111B Intel ICH7 SPDIF\_OUT PCI2 SB\_PWR Audio 4Mb BIOS SATA1 SATA2 SATA4 SATA3 USBPW78 USB78\_WIFI CD PCIEX1\_1 Super I/O PRI\_IDE USBPW56 CHA\_FAN1 AAFP FLOPPY GAME USB56 PANEL 2-4 Chapter 2: Hardware information 30.5cm(12.*

*0in) 2.2.4 Slots 1. 2. 3. Layout contents Page DDR2 DIMM slots PCI slots PCI Express slots 2-14 2-20 2-20 Jumpers 1. 2. Clear RTC RAM (3-pin CLRTC) USB Device wake-up (3-pin USBPW12, USBPW34, USBPW56, USBPW78) Page 2-21 2-22 Rear panel connectors Page 1. 2. 3. 4. 5. 6. 7. 8.*

*9. 10. 11. 12. 13.*

*PS/2 mouse port (green) Parallel port LAN (RJ-45) port Line In port (light blue) Line Out port (lime) Wireless LAN data transmission LED (Wireless Edition only) WiFi-gTM antenna port (Wireless Edition only) Microphone port (pink) USB 2.0 ports 3 and 4 USB 2.0 ports 1 and 2 Serial port (COM1) S/PDIF Out port PS/2 keyboard port (purple) 2-23 2-23 2-23 2-23 2-23 2-23 2-24 2-24 2-24 2-24 2-24 2-24 2-24 ASUS P5LD2 SE 2-5 Internal connectors 1. 2. 3. 4. 5. 6. 7. 8.*

*9. 10. 11. Floppy disk drive connector (34-1 pin FLOPPY) ICH7R Primary IDE connector (40-1 pin PRI\_IDE) Serial ATA connectors (7-pin SATA1 [red], SATA2 [red], SATA3 [black], SATA4 [black]) Optical drive audio connector (4-pin CD) Front panel audio connector (10-1 pin AAFP) USB connectors (10-1 pin USB56, USB78) GAME/MIDI port connector (16-1 pin GAME) CPU, Chassis, and Power Fan connectors (4-pin CPU\_FAN, 3-pin CHA\_FAN1,*

*PWR\_FAN) Chassis intrusion connector (4-1 pin CHASSIS) ATX power connectors (24-pin EATXPWR, 4-pin ATX12V) System panel connector (20-1 pin PANEL) Page 2-25 2-25 2-26 2-27 2-27 2-28 2-28 2-29 2-29 2-30 2-31 System power LED (Green 3-pin PLED) Hard disk drive activity LED (Red 2-pin IDE\_LED) System warning speaker (Orange 4-pin SPEAKER) ATX power button/soft-off button (Yellow 2-pin PWRSW) Reset button (Blue 2-pin RESET) For Wireless Edition, the connector USB78 connects to the WiFi card, so it is not available for connecting any USB/GAME module. 2-6 Chapter 2: Hardware information 2.3 Central Processing Unit (CPU) The motherboard comes with a surface mount LGA775 socket designed for the Intel® Pentium® D, Pentium® 4 and Celeron® processor in the 775-land package. · Upon purchase of the motherboard, make sure that the PnP cap is on the socket and the socket contacts are not bent. Contact your retailer immediately if the PnP cap is missing, or if you see any damage to the PnP cap/socket contacts/motherboard components. ASUS shoulders the repair cost only if the damage is shipment/ transit-related. Keep the cap after installing the motherboard.*

*ASUS will process Return Merchandise Authorization (RMA) requests only if the motherboard comes with the cap on the LGA775 socket. The product warranty does not cover damage to the socket contacts resulting from incorrect CPU installation/removal, or misplacement/loss/incorrect removal of the PnP*

*cap.*

[You're reading an excerpt. Click here to read official ASUS P5LD2](http://yourpdfguides.com/dref/3961844) [SE user guide](http://yourpdfguides.com/dref/3961844)

## $\frac{2.3.1}{1.}$

*Installing the CPU To install a CPU: Locate the CPU socket on the motherboard. Top:Line In Center:Line Out Below:Mic In R P5LD2 SE CPU Socket 775 Before installing the CPU, make sure that the cam box is facing towards you and the load lever is on your left. ASUS P5LD2 SE P5LD2 SE 2-7 2. Press the load lever with your thumb (A), then move it to the left (B) until it is released from the retention tab. A Retention tab Load lever PnP cap B This side of the socket box should face you.*

*To prevent damage to the socket pins, do not remove the PnP cap unless you are installing a CPU. 3. Lift the load lever in the direction of the arrow to a 135º angle. 4. Lift the load plate with your thumb and forefinger to a 100º angle (A), then push the PnP cap from the load plate window to remove (B). B A Load plate 5. Position the CPU over the socket, making sure that the gold triangle is on the bottom-left corner of the socket. The socket alignment key should fit into the CPU notch. Alignment key Gold triangle mark 2-8 Chapter 2: Hardware information The CPU fits in only one correct orientation. DO NOT force the CPU into the socket to prevent bending the connectors on the socket and damaging the CPU! 6.*

*Close the load plate (A), then push the load lever (B) until it snaps into the retention tab. A B The motherboard supports Intel® Pentium® 4 LGA775 processors with the Intel® Enhanced Memory 64 Technology (EM64T), Enhanced Intel SpeedStep® Technology (EIST), and Hyper-Threading Technology. Refer to the Appendix for more information on these CPU features. ASUS P5LD2 SE 2-9 2.3.2 Installing the CPU heatsink and fan The Intel® Pentium® 4 LGA775 processor requires a specially designed heatsink and fan assembly to ensure optimum thermal condition and performance. · · · When you buy a boxed Intel® Pentium® 4 processor, the package includes the CPU fan and heatsink assembly. Your Intel® Pentium® 4 LGA775 heatsink and fan assembly comes in a push-pin design and requires no tool to install. If you purchased a separate CPU heatsink and fan assembly, make sure that you have properly applied Thermal Interface Material to the CPU heatsink or CPU before you install the heatsink and fan assembly. If you buy a CPU separately, make sure that you use only Intel®-certified multi-directional heatsink and fan.*

*Make sure that you have installed the motherboard to the chassis before you install the CPU fan and heatsink assembly. · · To install the CPU heatsink and fan: 1. Place the heatsink on top of the installed CPU, making sure that the four fasteners match the holes on the motherboard. Orient the heatsink and fan assembly such that the CPU fan cable is closest to the CPU fan connector. Motherboard hole Narrow end of the groove Fastener Make sure to orient each fastener with the narrow end of the groove pointing outward.*

*(The photo shows the groove shaded for emphasis.) 2-10 Chapter 2: Hardware information 2. Push down two fasteners at a time in a diagonal sequence to secure the heatsink and fan assembly in place. A B B A A B B A 3. Connect the CPU fan cable to the connector on the motherboard labeled CPU\_FAN. CPU\_FAN P5LD2 SE GND CPU FAN PWR CPU FAN IN CPU FAN PWM Top:Line In Center:Line Out Below:Mic In R P5LD2 SE CPU Fan Connectors DO NOT forget to connect the CPU fan connector! Hardware monitoring errors can occur if you fail to plug this connector. ASUS P5LD2 SE 2-11 2.3.3 1. 2. Uninstalling the CPU heatsink and fan To uninstall the CPU heatsink and fan: Disconnect the CPU fan cable from the connector on the motherboard. Rotate each fastener counterclockwise. 3. Pull up two fasteners at a time in a diagonal sequence to disengage the heatsink and fan assembly from the motherboard. A B B A B A B A 4.*

*Carefully remove the heatsink and fan assembly from the motherboard. 2-12 Chapter 2: Hardware information 5. Rotate each fastener clockwise to ensure correct orientation when reinstalling. Narrow end of the groove The narrow end of the groove should point outward after resetting. (The photo shows the groove shaded for emphasis.) Refer to the documentation in the boxed or stand-alone CPU fan package for detailed information on CPU fan installation. ASUS P5LD2 SE 2-13 2.4 2.4.1 System memory Overview The motherboard comes with four Double Data Rate 2 (DDR2) Dual Inline Memory Modules (DIMM) sockets.*

*A DDR2 module has the same physical dimensions as a DDR DIMM but has a 240-pin footprint compared to the 184-pin DDR DIMM. DDR2 DIMMs are notched differently to prevent installation on a DDR DIMM socket. The figure illustrates the location of the DDR2 DIMM sockets: 112 pins Top:Line In Center:Line Out Below:Mic In P5LD2 SE R 128 pins DIMM\_A1 DIMM\_A2 P5LD2 SE 240-pin DDR2 DIMM Sockets Channel Channel A Channel B Sockets DIMM\_A1 and DIMM\_A2 DIMM\_B1 and DIMM\_B2 2.4.2 Memory configurations You may install 256 MB, 512 MB and 1 GB unbuffered non-ECC DDR2 DIMMs into the DIMM sockets.*

*· For dual-channel configuration, the total size of memory module(s) installed per channel must be the same (DIMM\_A1 + DIMM\_A2 = DIMM\_B1 + DIMM\_B2). Always install DIMMs with the same CAS latency. For optimum compatibility, it is recommended that you obtain memory modules from the same vendor. Refer to the DDR2 Qualified Vendors List on the next page for details. Due to chipset resource allocation, the system may detect less than 4 GB system memory when you installed four 1 GB DDR2 memory modules.*

*This motherboard does not support memory modules made up of 128 Mb chips or double sided x16 memory modules. · · · 2-14 Chapter 2: Hardware information DIMM\_B1 DIMM\_B2 Qualified Vendors Lists (QVL) DDR2-533 Size Vendor Model CL Brand Side(s) Component SS SS SS SS DS DS DS DS DS SS DS SS SS SS SS SS DS SS DS DIMM support ABC · · · · · · · · · · · · · · · · · · · · · · · · N/A · · · · · · · · · · · · 256 MB SAMSUNG M378T3253FG0-CD5 512 MB SAMSUNG M378T6553BG0-CD5 512 MB Infineon 512 MB Infineon 512 MB CORSAIR 512 MB MICRON 512 MB MICRON 1024 MB MICRON 1024 MB Kingston 256 MB Kingston 512 MB Kingston 512 MB ELPIDA 512 MB KINGMAX 1024 MB Apacer 512 MB Aeneon 512 MB PQI 1024 MB PQI 512 MB MDT 1024 MB MDT HYS64T64000GU-3.7-A HYS64T64000HU-3.7-A VS512MB533D2 N/A SAMSUNG N/A SAMSUNG N/A N/A N/A Infineon Infineon CORSAIR MICRON MICRON MICRON Kingston ELPIDA Hynix ELPIDA KINGMAX ELPIDA Aeneon PQI PQI MDT MDT K4T560838QF-GCD5 · K4T51083QB-GCD5 · HYB18T512800AC37SSS11511 · HYB18T512800AF37SS29334· MIII0052532M8CEC D9BOM Z9BQT D9CRZ D6408TE7BL-37 E5116AB-5C-E HY5PS56821 E5108AB-5C-E KKEA88B4IAK-37 E5108AE-6E-E D2-E04180W025 D2-E04230W107 MDT18D51280D-3.*

## [You're reading an excerpt. Click here to read official ASUS P5LD2](http://yourpdfguides.com/dref/3961844)

[SE user guide](http://yourpdfguides.com/dref/3961844)

*70520 MDT18D51280D-30528 · · · · · · · · · · · · · · MT 16HTF6464AG-53EB2 N/A MT 16HTF6464AG-53EB2 N/A MT 16HTF12864AY-53EA1N/A KVR533D2N4/1G KVR533D2N4/256 KVR533D2N4/512 EBE51UD8ABFA-5C-E KLBC28F-A8KB4 78.01092.420 AET660UD00-370A98X MEAB-323LA MEAB-423LA MDT 512MB MDT 1024 MB N/A N/A N/A N/A N/A N/A N/A N/A N/A N/A N/A AET93F370AG0513 · Side(s): SS - Single-sided DS - Doublesided CL: CAS Latency DIMM support: A B C Supports one module inserted into either slot, in Single-channel memory configuration. Supports one pair of modules inserted into either the yellow slots or the black slots as one pair of Dual-channel memory configuration. Supports two pairs of modules inserted into the yellow and black slots as two pairs of Dual-channel memory configuration. ASUS P5LD2 SE 2-15 DDR2-667 Size 512 MB 512 MB 1024MB 512 MB 512 MB 256 MB 512 MB 512 MB 512 MB 512 MB 512 MB 512 MB 512 MB Vendor Model CL Brand Side(s) Component SS DS SS SS SS DS SS SS DS SS SS SS DS DS SS SS DS DS K4T51083QC K4T56083QF-ZCE6 K4T51083QC-ZCE6 DIMM support ABC · · · · · · · · · · · · · · · · · · · · · · · · · · · · · · · · · · · · · · ·*

*SAMSUNG KR M378T6553FC0-CE6 SAMSUNG KR M378T6453FZ0-CE6 SAMSUNG KR M378T2953CZ0-CE6 Hynix Hynix Infineon Infineon NANYA Kingston Kingston CORSAIR ADATA Patriot N/A SAMSUNG N/A SAMSUNG N/A SAMSUNG Hynix Hynix Hynix Infineon Infineon Infineon NANYA Kingston Kingston Kingston CORSAIR ELPIDA ELPIDA PDP MDT HYMP564U64AP8-Y4 AA N/A HYMP564U64AP8-Y5 AA N/A HYMP512U64AP8-Y5 AB HYS64T32000HU-3S-A HYS64T32000HU-3S-A HYS64T128020HU-3S-A NT512T64U88A1BY-3C KVR667D2N5/512 KVR667D2E5/512 KVR667D2N5/1G VS512MB667D2 78.*

*01092.420 M20EL5G3H3160B1C0Z PDC21G5600+XBLK MDT 1024 MB N/A N/A N/A N/A N/A N/A N/A N/A N/A N/A N/A N/A N/A HY5PS12821AFP-Y4 · HY5PS12821AFP-Y5 · HY5PS12821AFP-Y5 · HYB18T512160AF-3S· HYB18T512160AF-3S· HYB18T512800AF3S-SSS28104 · 1024 MB Hynix 1024 MB Infineon NT5TU64M8AE-3C D6408TE8WL-27 E5108AE-6E-E D6408TE8WL-3 MIII0052532M8CEC E5108AE-6E-E E5108AE-6E-E*

*-------------------MDT18D51280D-30528 · · · · · · · · · 1024 MB Kingston 1024 MB Apacer 1024 MB MDT DDR2-800 Size 512 MB 1024MB Vendor Hynix Hynix Model CL Brand Side(s) Component Hynix Hynix SS DS DIMM support ABC · · · · HYMP564U64AP8-S6 AA N/A HYMP512U64AP8-S6 AA N/A HY5PS12821AFP-S6 · HY5PS12821AFP-S6 · Side(s): SS - Single-sided DS - Double-sided CL: CAS Latency DIMM support: A B C Supports one module inserted into either slot, in Single-channel memory configuration. Supports one pair of modules inserted into either the yellow slots or the black slots as one pair of Dual-channel memory configuration. Supports two pairs of modules inserted into the yellow and black slots as two pairs of Dual-channel memory configuration. Visit the ASUS website for the latest DDR2-533/667/800 MHz QVL. 2-16 Chapter 2: Hardware information 2.4.3 Installing a DIMM Unplug the power supply before adding or removing DIMMs or other system components. Failure to do so can cause severe damage to both the motherboard and the components. To install a DIMM: 1.*

*2. Unlock a DIMM socket by pressing the retaining clips outward. Align a DIMM on the socket such that the notch on the DIMM matches the break on the socket. Firmly insert the DIMM into the socket until the retaining clips snap back in place and the DIMM is properly seated. 1 2 3 DDR2 DIMM notch 3. Unlocked retaining clip · A DDR2 DIMM is keyed with a notch so that it fits in only one direction. DO NOT force a DIMM into a socket to avoid damaging the DIMM. The DDR2 DIMM sockets do not support DDR DIMMs. DO NOT install DDR DIMMs to the DDR2 DIMM sockets. · 2.*

*4.4 1. Removing a DIMM 2 Follow these steps to remove a DIMM. Simultaneously press the retaining clips outward to unlock the DIMM. Support the DIMM lightly with your fingers when pressing the retaining clips. The DIMM might get damaged when it flips out with extra force. 1 1 DDR2 DIMM notch 2. Remove the DIMM from the socket. ASUS P5LD2 SE 2-17 2.5 Expansion slots In the future, you may need to install expansion cards.*

*The following sub-sections describe the slots and the expansion cards that they support. Make sure to unplug the power cord before adding or removing expansion cards. Failure to do so may cause you physical injury and damage to the motherboard components. 2.5.1 1. 2. 3. 4. 5.*

*6. Installing an expansion card To install an expansion card: Before installing the expansion card, read the documentation that came with it and make the necessary hardware settings for the card. Remove the system unit cover (if your motherboard is already installed in a chassis). Remove the bracket opposite the slot that you intend to use. Keep the screw for later use.*

*Align the card connector with the slot and press firmly until the card is completely seated on the slot. Secure the card to the chassis with the screw you removed earlier. Replace the system cover. 2.5.*

*2 Configuring an expansion card After installing the expansion card, configure it by adjusting the software settings. 1. 2. 3. Turn on the system and change the necessary BIOS settings, if any. See Chapter 4 for information on BIOS setup. Assign an IRQ to the card. Refer to the tables on the next page. Install the software drivers for the expansion card. When using PCI cards on shared slots, ensure that the drivers support "Share IRQ" or that the cards do not need IRQ assignments.*

*Otherwise, conflicts will arise between the two PCI groups, making the system unstable and the card inoperable. Refer to the table on the next page for details. 2-18 Chapter 2: Hardware information 2.5.3 Interrupt assignments Standard interrupt assignments IRQ 0 1 2 3 4 5 6 7 8 9 10 11 12 13 14 15 Priority 1 2 -- 11 12 13 14 15 3 4 5 6 7 8 9 10 Standard Function System Timer Keyboard Controller Re-direct to IRQ#9 -- Communications Port (COM1)\* IRQ holder for PCI steering\* Floppy Disk Controller Printer Port (LPT1)\* System CMOS/Real Time Clock IRQ holder for PCI steering\* IRQ holder for PCI steering\* IRQ holder for PCI steering\* PS/2 Compatible Mouse Port\* Numeric Data Processor Primary IDE Channel Secondary IDE Channel \* These IRQs are usually available for ISA or PCI devices. IRQ assignments for this motherboard A PCI slot 1 PCI slot 2 PCI slot 3 PCI E x16 slot PCI E x1 slot 1 PCI E x1 slot 2 Onboard USB controller 0 Onboard USB controller 1 Onboard USB controller 2 Onboard USB controller 3 Onboard EHCI controller Onboard IDE port Onboard SATA port Onboard Audio controller Onboard LAN controller B C D E F G H -- shared -- -- -- -- -- -- -- -- -- -- -- shared -- -- -- -- -- -- -- - shared -- shared -- -- -- -- -- -- -- shared -- -- -- -- -- -- -- -- shared -- -- -- -- -- -- -- -- -- -- shared -- -- -- -- -- shared -- -- -- -- -- -- -- shared -- -- -- -- -- -- -- - shared -- -- -- -- -- -- -- -- shared -- -- -- -- -- -- -- -- -- shared -- -- -- -- -- -- -- -- shared shared -- -- -- -- -- -- -- -- -- -- shared -- -- -- -- PCI slot 3 is not*

*available in the Wireless Edition.*

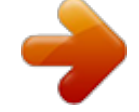

[You're reading an excerpt. Click here to read official ASUS P5LD2](http://yourpdfguides.com/dref/3961844) [SE user guide](http://yourpdfguides.com/dref/3961844)

 *ASUS P5LD2 SE 2-19 2.5.4 PCI slots The PCI slots support cards that comply with PCI specifications, such as a LAN card, SCSI card, USB card. The figure shows a LAN card installed on a PCI slot.*

*2.5.5 PCI Express x16 slot This motherboard supports PCI Express x16 graphics cards that comply with the PCI Express specifications. The following figure shows a graphics card installed on the PCI Express x16 slot. 2.*

*5.6 PCI Express x1 slots This motherboard supports PCI Express x1 network cards, SCSI cards and other cards that comply with the PCI Express specifications. The following figure shows a network card installed on the PCI Express x1 slot. 2-20 Chapter 2: Hardware information 2.6 1. Jumpers Clear RTC RAM (CLRTC) This jumper allows you to clear the Real Time Clock (RTC) RAM in CMOS. You can clear the CMOS memory of date, time, and system setup parameters by erasing the CMOS RTC RAM data. The onboard button cell battery powers the RAM data in CMOS, which include system setup information such as system passwords. To erase the RTC RAM: 1. Turn OFF the computer and unplug the power cord. 2. Remove the onboard battery. 3. Move the jumper cap from pins 1-2 (default) to pins 2-3. Keep the cap on pins 2-3 for about 5~10 seconds, then move the cap back to pins 1-2.*

*4. Re-install the battery. 5. Plug the power cord and turn ON the computer. 6. Hold down the <Del> key during the boot process and enter BIOS setup to reenter data. Except when clearing the RTC RAM, never remove the cap on CLRTC jumper default position. Removing the cap will cause system boot failure! Top:Line In Center:Line Out Below:Mic In P5LD2 SE 23 Clear CMOS 12 Normal (Default) R CLRTC P5LD2 SE Clear RTC RAM You do not need to clear the RTC when the system hangs due to overclocking. For system failure due to overclocking, use the C.P.*

*R. (CPU Parameter Recall) feature. Shut down and reboot the system so the BIOS can automatically restore parameter settings to default values. ASUS P5LD2 SE 2-21 2. USB device wake-up jumpers (3-pin USBPW12, USBPW34, USBPW56, USBPW78) Set these jumpers to +5V to wake up the computer from S1 sleep mode (CPU stopped, DRAM refreshed, system running in low power mode) using the connected USB devices.*

*Set to +5VSB to wake up from S3 and S4 sleep modes (no power to CPU, DRAM in slow refresh, power supply in reduced power mode). The USBPWR12 and USBPWR34 jumpers are for the rear USB ports. The USBPWR56 and USBPWR78 jumpers are for the internal USB connectors that you can connect to additional USB ports. 12 23 +5V P5LD2 SE +5VSB (Default) 23 +5VSB (Default) 23 +5VSB (Default) USBPW34 USBPW12 Top:Line In Center:Line Out Below:Mic In 12 +5V R USBPW78 12 P5LD2 SE USB Device Wake Up +5V USBPW56 · The USB device wake-up feature requires a power supply that can provide 500mA on the +5VSB lead for each USB port; otherwise, the system would not power up. The total current consumed must NOT exceed the power supply capability (+5VSB) whether under normal condition or in sleep mode.*

*· 2-22 Chapter 2: Hardware information 2.7 2.7.1 1 Connectors Rear panel connectors 2 3 46 57 8 13 12 11 10 9 1. 2. 3. PS/2 mouse port (green). This port is for a PS/2 mouse. Parallel port. This 25-pin port connects a parallel printer, a scanner, or other devices.*

*LAN (RJ-45) port. This port allows Gigabit connection to a Local Area Network (LAN) through a network hub. Refer to the table below for the LAN port LED indications. LAN port LED indications ACT/LINK LED Status OFF GREEN BLINKING Description No link Linked Data activity OFF ORANGE GREEN SPEED LED Status Description 10 Mbps connection 100 Mbps connection 1 Gbps connection LAN port ACT/LINK SPEED LED LED 4. 5. Line In port (light blue). This port connects a tape, CD, DVD player, or other audio sources. Line Out port (lime). This port connects a headphone or a speaker. Refer to the audio configuration table on the next page for the function of the audio ports in 2, 4, or 6-channel configuration.*

*6. Wireless LAN data transmission LED. This green AIR LED indicates the data transmission status of the onboard wireless LAN adapter. Refer to the table on the next page for LED indications. (Wireless Edition only) ASUS P5LD2 SE 2-23 Wireless LAN LED indications Status On Off Flashing Indication The onboard WiFi-gTM is on but has no data activity.*

*The onboard WiFi-gTM is off. The onboard WiFi-gTM card is transmitting and/or receiving data. 7. 8. WiFi-gTM antenna port. This port connects to the optional dipolar antenna for the onboard ASUS WiFi-gTM solution. (Wireless Edition only) Microphone phone (pink). This port connects a microphone. Audio 2, 4, or 6-channel configuration Port Light Blue Lime Pink Headset 2-channel Line In Line Out Mic In 4-channel Front Speaker Out Rear Speaker Out Mic In 6-channel Front Speaker Out Rear Speaker Out Center/Subwoofer 9. USB 2.0 ports 3 and 4. These two 4-pin Universal Serial Bus (USB) ports are available for connecting USB 2.0 devices. 10. USB 2.*

*0 ports 1 and 2. These two 4-pin Universal Serial Bus (USB) ports are available for connecting USB 2.0 devices. 11. Serial port. This port connects a mouse, modem, or other devices that conform with serial specification. 12. S/PDIF Out port. This port connects an external audio output device via an S/PDIF cable. 13.*

*PS/2 keyboard port (purple). This port is for a PS/2 keyboard. 2-24 Chapter 2: Hardware information 2.7.2 1.*

*Internal connectors Floppy disk drive connector (34-1 pin FLOPPY) This connector is for the provided Floppy Disk Drive (FDD) signal cable. Insert one end of the cable to this connector, then connect the other end to the signal connector at the back of the floppy disk drive. Pin 5 on the connector is removed to prevent incorrect cable connection when using a FDD cable with a covered Pin 5. P5LD2 SE Top:Line In Center:Line Out Below:Mic In R NOTE: Orient the red markings on the floppy ribbon cable to PIN 1. FLOPPY PIN 1 P5LD2 SE Floppy Disk Drive Connector 2.*

*ICH7 Primary IDE connector (40-1 pin PRI\_IDE) This connector is for an Ultra DMA 133/100/66 signal cable. The Ultra DMA 133/100/66 signal cable has three connectors: a blue connector for the primary IDE connector on the motherboard, a black connector for an Ultra DMA 133/100/66 IDE slave device (optical drive/hard disk drive), and a gray connector for an Ultra DMA 133/100/66 IDE master device (hard disk drive). If you install two hard disk drives, you must configure the second drive as a slave device by setting its jumper accordingly. Refer to the hard disk documentation for the jumper settings. · Pin 20 on the IDE connector is removed to match the covered hole on the Ultra DMA cable connector. This prevents incorrect insertion when you connect the IDE cable. Use the 80-conductor IDE cable for Ultra DMA 133/100/66 IDE devices. · Top:Line In Center:Line Out Below:Mic In P5LD2 SE R NOTE: Orient the red markings (usually zigzag) on the IDE ribbon cable to PIN 1.*

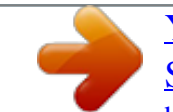

[You're reading an excerpt. Click here to read official ASUS P5LD2](http://yourpdfguides.com/dref/3961844) [SE user guide](http://yourpdfguides.com/dref/3961844)

 *PIN 1 PRI\_IDE P5LD2 SE IDE Connector ASUS P5LD2 SE 2-25 3. Serial ATA connectors (7-pin SATA1 [red], SATA2 [red], SATA3 [black], SATA4 [black]) These connectors are for the Serial ATA signal cables for Serial ATA hard disk drives.*

*GND RSATA\_RXN1 RSATA\_RXP1 GND RSATA\_TXN1 RSATA\_TXP1 GND SATA1 P5LD2 SE SATA4 GND RSATA\_RXN2 RSATA\_RXP2 GND RSATA\_TXN2 RSATA\_TXP2 GND Top:Line In Center:Line Out Below:Mic In R GND RSATA\_RXN1 RSATA\_RXP1 GND RSATA\_TXN1 RSATA\_TXP1 GND SATA2 SATA3 GND RSATA\_RXN2 RSATA\_RXP2 GND RSATA\_TXN2 RSATA\_TXP2 GND P5LD2 SE SATA Connectors Important note on Serial ATA When using the connectors in Standard IDE mode, connect the primary (boot) hard disk drive to the SATA1 or SATA2 connector. Refer to the table below for the recommended SATA hard disk drive connections. Serial ATA hard disk drive connection Connector SATA1/SATA2 SATA3/SATA4 Color Red Black Setting Master Slave Use Boot disk Data disk 2-26 Chapter 2: Hardware information 4. Optical drive audio connector (4-pin CD) This connector is for the 4-pin audio cable that connects to the audio connector at the back of the optical drive. P5LD2 SE Left Audio Channel Ground Ground Right Audio Channel Top:Line In Center:Line Out Below:Mic In R CD(Black) P5LD2 SE Internal Audio Connector 5. Front panel audio connector (10-1 pin AAFP) This connector is for a chassis-mounted front panel audio I/O module that supports HD Audio standard. Connect one end of the front panel audio I/O module cable to this connector. Azalia compliant definition GND PRESENCE# SENSE1\_RETUR SENSE2\_RETUR P5LD2 SE AAFP Legacy AC 97 compliant definition AGND +5VA BLINE\_OUT\_R BLINE\_OUT\_L Top:Line In Center:Line Out Below:Mic In R PORT1 L PORT1 R PORT2 R SENSE\_SEND PORT2 L P5LD2 SE Analog Front Panel Connector · · We recommend that you connect a high-definition front panel audio module to this connector to avail of the motherboard high-definition audio capability. If you want to connect a high-definition front panel audio module to this connector, make sure that the HD Audio Controller item in the BIOS is set to [Enabled]. See page 4-27 for details.*

*ASUS P5LD2 SE MIC2 MICPWR Line out\_R NC Line out\_L 2-27 6. USB port connectors (10-1 pin USB56, USB78) These connectors are for USB 2.0 ports. Connect the USB/GAME module cable to any of these connectors, then install the module to a slot opening at the back of the system chassis. These USB connectors comply with USB 2.*

*0 specification that supports up to 480 Mbps connection speed. Top:Line In Center:Line Out Below:Mic In R P5LD2 SE USB+5V USB\_P8USB\_P8+ GND NC USB56 USB+5V USB\_P7USB\_P7+ GND P5LD2 SE USB 2.0 Connectors For Wireless Edition, the connector USB78 is spared to fix the WiFi card, so it is not available for connecting any USB/GAME module. 7. GAME/MIDI port connector (16-1 pin GAME) This connector is for a GAME/MIDI port. Connect the USB/GAME module cable to this connector, then install the module to a slot opening at the back of the system chassis. The GAME/MIDI port connects a joystick or game pad for playing games, and MIDI devices for playing or editing audio files. Top:Line In Center:Line Out Below:Mic In R P5LD2 SE GAME P5LD2 SE Game Connector MIDI\_IN J2B2 J2CY MIDI\_OUT J2CX J2B1 +5V 2-28 Chapter 2: Hardware information +5V J1B2 J1CY GND GND J1CX J1B1 +5V USB+5V USB\_P7USB\_P7+ GND 1 USB78 1 USB+5V USB\_P8USB\_P8+ GND NC 8. CPU, Chassis, and Power Fan connectors (4-pin CPU\_FAN, 3-pin CHA\_FAN1, PWR\_FAN) The fan connectors support cooling fans of 350 mA ~ 2000 mA (24 W max.) or a total of 1 A ~ 3.48 A (41.76 W max.) at +12V. Connect the fan cables to the fan connectors on the motherboard, making sure that the black wire of each cable matches the ground pin of the connector. DO NOT forget to connect the fan cables to the fan connectors.*

*Insufficient air flow inside the system may damage the motherboard components. These are not jumpers! DO NOT place jumper caps on the fan connectors! CPU\_FAN P5LD2 SE PWR\_FAN GND +12V Rotation GND CPU FAN PWR CPU FAN IN CPU FAN PWM Top:Line In Center:Line Out Below:Mic In R CHA\_FAN1 GND +12V Rotation P5LD2 SE Fan Connectors Only the CPU\_FAN connector supports the ASUS Q-Fan feature. 9. Chassis intrusion connector (4-1 pin CHASSIS) This connector is for a chassis-mounted intrusion detection sensor or switch. Connect one end of the chassis intrusion sensor or switch cable to this connector. The chassis intrusion sensor or switch sends a highlevel signal to this connector when a chassis component is removed or replaced. The signal is then generated as a chassis intrusion event. By default, the pins labeled "Chassis Signal" and "GND" are shorted with a jumper cap. Remove the jumper caps only when you intend to use the chassis intrusion detection feature. Top:Line In Center:Line Out Below:Mic In P5LD2 SE CHASSIS GND Chassis Signal +5VSB\_MB (Default) R P5LD2 SE Chassis Intrusion Connector ASUS P5LD2 SE 2-29 10.*

*ATX power connectors (24-pin EATXPW, 4-pin ATX12V) These connectors are for ATX power supply plugs. The power supply plugs are designed to fit these connectors in only one orientation. Find the proper orientation and push down firmly until the connectors completely fit. · Use of an ATX 12 V Specification 2.0-compliant power supply unit (PSU) that provides a minimum power of 350 W is recommended for a fully-configured system.*

*DO NOT forget to connect the 4-pin ATX +12 V power plug; otherwise, the system will not boot up. Use of a PSU with a higher power output is recommended when configuring a system with more power consuming devices. The system may become unstable or may not boot up if the power is inadequate. EATXPWR +3 Volts +12 Volts ATX12V +12 Volts +5V Standby +12V DC Power OK +12V DC GND GND Ground +5 Volts Ground +5 Volts Ground +3 Volts +3 Volts Connectors Ground +5 Volts +5 Volts +5 Volts -5 Volts Ground Ground Ground PSON# Ground -12 Volts +3 Volts · · Top:Line In Center:Line Out Below:Mic In R P5LD2 SE ATX Power 2-30 P5LD2 SE Chapter 2: Hardware information 11. System panel connector (20-1 pin PANEL) This connector supports several chassis-mounted functions.*

*PLED PLED+ P5LD2 SE SPEAKER +5V Ground Ground Speaker PWR Ground Top:Line In Center:Line Out Below:Mic In PANEL +5V IDELED PLED- R IDE\_LED RESET PWRSW \* Requires an ATX power supply. P5LD2 SE System Panel Connector The sytem panel connector is color-coded for easy connection. Refer to the connector description below for details. · System power LED (Green 3-pin PLED) This 3-pin connector is for the system power LED. Connect the chassis power LED cable to this connector. The system power LED lights up when you turn on the system power, and blinks when the system is in sleep mode. Hard disk drive activity LED (Red 2-pin IDE\_LED) This 2-pin connector is for the HDD Activity LED.*

> [You're reading an excerpt. Click here to read official ASUS P5LD2](http://yourpdfguides.com/dref/3961844) [SE user guide](http://yourpdfguides.com/dref/3961844)

 *Connect the HDD Activity LED cable to this connector. The IDE LED lights up or flashes when data is read from or written to the HDD. System warning speaker (Orange 4-pin SPEAKER) This 4-pin connector is for the chassis-mounted system warning speaker.*

*The speaker allows you to hear system beeps and warnings. ATX power button/soft-off button (Yellow 2-pin PWRSW) This connector is for the system power button. Pressing the power button turns the system on or puts the system in sleep or soft-off mode depending on the BIOS settings. Pressing the power switch for more than four seconds while the system is ON turns the system OFF. Reset button (Blue 2-pin RESET) This 2-pin connector is for the chassis-mounted reset button for system reboot without turning off the system power. · · · · ASUS P5LD2 SE Reset Ground 2-31 2-32 Chapter 2: Hardware information This chapter describes the power up sequence, the vocal POST messages, and ways of shutting down the system. Powering up 3 Chapter summary 3.1 3.2 Starting up for the first time ..*

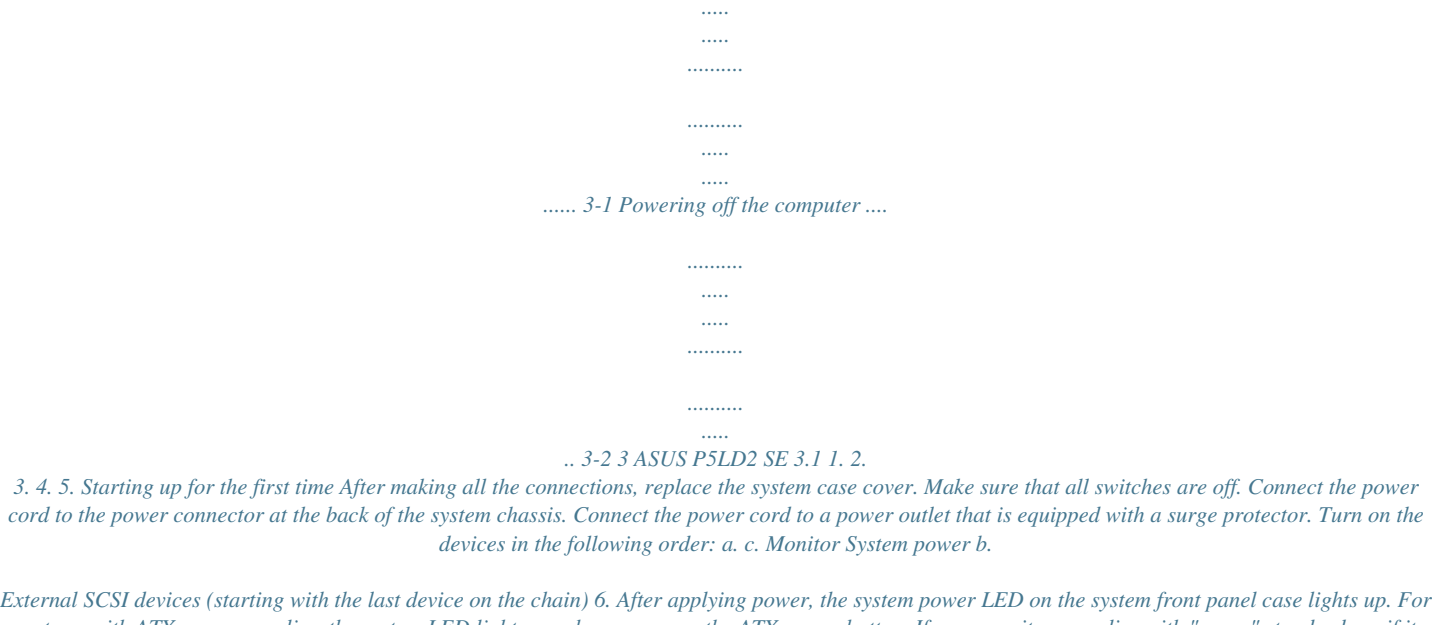

*systems with ATX power supplies, the system LED lights up when you press the ATX power button. If your monitor complies with "green" standards or if it has a "power standby" feature, the monitor LED may light up or switch between orange and green after the system LED turns on. The system then runs the Power-On Self-Test (POST). While the tests are running, the BIOS beeps (see BIOS beep codes table below) or additional messages appear on the screen. If you do not see anything within 30 seconds from the time you turned on the power, the system may have failed a power-on test. Check the jumper settings and connections or call your retailer for assistance. AMI BIOS beep codes Beep Description One beep Two continuous beeps followed by two short beeps Two continuous beeps followed by four short beeps Error Keyboard controller error Refresh Time error No master drive detected Floppy controller failure Hardware component failure 7. At power on, hold down the <Del> key to enter the BIOS Setup.*

*@@2. @@@@@@2. 3. Click the Start button then select Turn Off Computer. Click the Turn Off button to shut down the computer. @@@@@@@@@@@@@@4-19 Power menu .....*

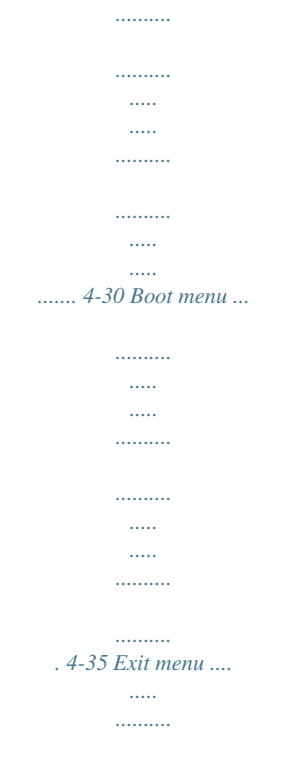

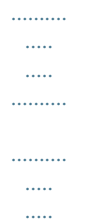

*....... 4-39 ASUS P5LD2 SE 4.1 Managing and updating your BIOS The following utilities allow you to manage and update the motherboard Basic Input/Output System (BIOS) setup. 1.*

*2. 3. 4. ASUS AFUDOS (Updates the BIOS in DOS mode using a bootable floppy disk.) ASUS CrashFree BIOS 2 (Updates the BIOS using a bootable floppy disk or the motherboard support CD when the BIOS file fails or gets corrupted.) ASUS EZ Flash (Updates the BIOS in DOS mode using a floppy disk or the motherboard support CD.) ASUS Update (Updates the BIOS in Windows® environment.) Refer to the corresponding sections for details on these utilities. Save a copy of the original motherboard BIOS file to a bootable floppy disk in case you need to restore the BIOS in the future. Copy the original motherboard BIOS using the ASUS Update or AFUDOS utilities.*

*4.1.1 1. Creating a bootable floppy disk Do one of the following to create a bootable floppy disk. DOS environment a.*

*Insert a 1.44MB floppy disk into the drive. b. @@Insert a 1.44 MB floppy disk to the floppy disk drive.*

*b. Click Start from the Windows® desktop, then select My Computer. c. Select the 3 1/2 Floppy Drive icon. d. Click File from the menu, then select Format. A Format 3 1/2 Floppy Disk window appears. e. @@Insert a formatted, high density 1.44 MB floppy disk into the drive.*

*b. Insert the Windows® 2000 CD to the optical drive. c. Click Start, then select Run. d. @@e. Press <Enter>, then follow screen instructions to continue. 2. @@@@The succeeding BIOS screens are for reference only. @@@@@@@@All rights reserved.*

*Reading flash .....*

*done Write to file.....*

*. @@@@@@You need to type the exact BIOS filename at the DOS prompt. 2. @@@@All rights reserved. WARNING!! Do not turn off power during flash BIOS Reading file ..... done Erasing flash .*

> *... @@5. @@@@All rights reserved. WARNING!! Do not turn off power during flash BIOS Reading file ..... done Erasing flash .... done Search bootblock version: 0% Advance Check .*

> > *..... .. Erasing flash ..... done Writing flash ...*

*.. done Verifying flash ... @@@@@@2. 3. Turn on the system. @@@@Starting BIOS recovery..*

*. Checking for floppy... When found, the utility reads the BIOS file and starts flashing the corrupted BIOS file.*

*Bad BIOS checksum. Starting BIOS recovery... Checking for floppy.*

*.. Floppy found! Reading file "P5LD2-SE.ROM". Completed. Start flashing... DO NOT shut down or reset the system while updating the BIOS! Doing so can cause system boot failure! 4. Restart the system after the utility completes the updating process.*

*ASUS P5LD2 SE 4-5 Recovering the BIOS from the support CD To recover the BIOS from the support CD: 1. 2. 3. Remove any floppy disk from the floppy disk drive, then turn on the system. Insert the support CD to the optical drive. @@Starting BIOS recovery... Checking for floppy.. . When no floppy disk is found, the utility automatically checks the optical drive for the original or updated BIOS file. The utility then updates the corrupted*

*BIOS file. Bad BIOS checksum. Starting BIOS recovery.*

*.. Checking for floppy...*

*Floppy not found! Checking for CD-ROM... CD-ROM found! Reading file "P5LD2-SE.ROM". Completed. Start flashing... DO NOT shut down or reset the system while updating the BIOS! Doing so can cause system boot failure! 4.*

*Restart the system after the utility completes the updating process. The recovered BIOS may not be the latest BIOS version for this motherboard. Visit the ASUS website (www.asus.com) to download the latest BIOS file. 4-6 Chapter 4: BIOS setup 4.1.4 ASUS EZ Flash utility The ASUS EZ Flash feature allows you to update the BIOS without having to go through the long process of booting from a floppy disk and using a DOS-based utility. The EZ Flash utility is built-in the BIOS chip so it is accessible by pressing <Alt> + <F2> during the Power-On Self-Test (POST). To update the BIOS using EZ Flash: 1. 2. 3. Visit the ASUS website (www.asus.com) to download the latest BIOS file for the motherboard and rename the file as P5LD2-SE. ROM. Save the BIOS file to a floppy disk, then restart the system. Press <Alt> + <F2> during POST to display the following.*

[You're reading an excerpt. Click here to read official ASUS P5LD2](http://yourpdfguides.com/dref/3961844)

[SE user guide](http://yourpdfguides.com/dref/3961844)

 *EZFlash starting BIOS update Checking for floppy..*

*. 4. Insert the floppy disk that contains the BIOS file to the floppy disk drive. When the correct BIOS file is found, EZ Flash performs the BIOS update process and automatically reboots the system when done. EZFlash starting BIOS update Checking for floppy... Floppy found! Reading file "P5LD2-SE.ROM". Completed.*

*Start erasing.......| Start programming...*

*| Flashed successfully. Rebooting. · · Do not shut down or reset the system while updating the BIOS to prevent system boot failure! A "Floppy not found!" error message appears if there is no floppy disk in the drive. A "P5LD2-SE.ROM not found!" error message appears if the correct BIOS file is not found in the floppy disk.*

*Make sure that you rename the BIOS file as P5LD2-SE.ROM. ASUS P5LD2 SE 4-7 4.1.5 ASUS Update utility The ASUS Update is a utility that allows you to manage, save, and update the motherboard BIOS in Windows® environment.*

*@@2. 3. Place the support CD in the optical drive. The Drivers menu appears. Click the Utilities tab, then click Install ASUS Update VX.XX.XX. See page 5-3 for the Utilities screen menu. @@@@@@Click Next. ASUS P5LD2 SE 4-9 4.*

*@@Click Next. @@@@2. @@The ASUS Update main window appears. @@4. Locate the BIOS file from the Open window, then click Open. @@@@Even if you are not prompted to use the Setup program, you can change the configuration of your computer in the future. For example, you can enable the security* password feature or change the power management settings. This requires you to reconfigure your system using the BIOS Setup program so that the computer *can recognize these changes and record them in the CMOS RAM or the firmware hub. The firmware hub on the motherboard stores the Setup utility. When you start up the computer, the system provides you with the opportunity to run this program.*

*Press <Del> during the Power-On Self-Test (POST) to enter the Setup utility; otherwise, POST continues with its test routines. If you wish to enter Setup after POST, restart the system by pressing <Ctrl> + <Alt> + <Del>, or by pressing the reset button on the system chassis. You can also restart by turning the system off and then back on. Do this last option only if the first two failed. The Setup program is designed to make it as easy to use as possible.*

*Being a menu-driven program, it lets you scroll through the various sub-menus and make your selections from the available options using the navigation keys. · The default BIOS settings for this motherboard apply to most conditions to ensure optimum performance. If the system becomes unstable after changing any BIOS settings, load the default settings to ensure system compatibility and stability. Select the Load Setup Defaults item under the Exit Menu. See section "4. 7 Exit Menu." The BIOS setup screens shown in this section are for reference purposes only, and may not exactly match what you see on your screen. Visit the*

*ASUS website (www.asus.com) to download the latest BIOS file for this motherboard. · · ASUS P5LD2 SE 4-11 4.2.1 BIOS menu screen Menu bar Configuration fields General help Menu items System Time System Date Legacy Diskette A Primary IDE Master Primary IDE Slave Third IDE Master Third IDE Slave Fourth IDE Master Fourth IDE Slave IDE Configuration System Information : : : : : : [11:51:19] [Thu 09/22/2005] [1.44M, 3.5 in] [ST320413A] [ASUS CD-S520/A] [Not Detected] [Not Detected] [Not Detected] [Not Detected] Use [ENTER], [TAB] or [SHIFT-TAB] to select a field.*

*Use [+] or [-] to configure system time. +Tab F1 F10 ESC Select Screen Select Item Change Field Select Field General Help Save and Exit Exit Sub-menu items Navigation keys 4.2.2 Main Advanced Power Boot Exit Menu bar For changing the basic system configuration For changing the advanced system settings For changing the Advanced Power Management (APM) configuration For changing the system boot configuration The menu bar on top of the screen has the following main items: For selecting the exit options and loading default settings To select an item on the menu bar, press the right or left arrow key on the keyboard until the desired item is highlighted. 4.2.3 Navigation keys At the bottom right corner of a menu screen are the navigation keys for that*

*particular menu. Use the navigation keys to select items in the menu and change the settings. Some of the navigation keys differ from one screen to another. 4-12 Chapter 4: BIOS setup 4.*

*2.4 Menu items System Time System Date Legacy Diskette A Language Primary IDE Master Primary IDE Slave Secondary IDE Master Secondary IDE Slave Third IDE Master Fourth IDE Master IDE Configuration System Information [11:10:19] [Thu 03/27/2003] [1.44M, 3.5 in] [English] :[ST320413A] :[ASUS CD-S340] :[Not Detected] :[Not Detected] :[Not Detected] :[Not Detected] Use [ENTER], [TAB] or [SHIFT-TAB] to select a field. Use [+] or [-] to configure system time.*

*The highlighted item on the menu bar displays the specific items for that menu. For example, selecting Main shows the Main menu items. The other items (Advanced, Power, Boot, and Exit) on the menu bar have their respective menu items. +Tab F1 F10 ESC Select Screen Select Item Change Field Select Field General Help Save and Exit Exit 4.2.*

*5 Sub-menu items Main menu items A solid triangle before each item on any menu screen means that the item has a sub-menu. To display the sub-menu, select the item and press <Enter>. 4.2.6 Configuration fields These fields show the values for the menu items. If an item is userconfigurable, you can change the value of the field opposite the item. You cannot select an item that is not user-configurable. A configurable field is enclosed in brackets, and is highlighted when selected. To change the value of a field, select it then press <Enter> to display a list of options. Refer to "4.*

*2.7 Pop-up window." 4.2.7 Pop-up window Select a menu item then press <Enter> to display a pop-up window with the configuration options for that item. 4.2.8 Scroll bar Advanced Chipset settings WARNING: Setting wrong values in the sections below may cause system to malfunction. Configure DRAM Timing by SPD Memory Acceleration Mode DRAM Idle Timer DRAm Refresh Rate Graphic Adapter Priority Graphics Aperture Size Spread Spectrum ICH Delayed Transaction MPS Revision [Enabled] [Auto] [Auto] [Auto] [AGP/PCI] [ 64 MB] [Enabled] [Enabled] [1.4] +F1 F10 ESC A scroll bar appears on the right side of a menu screen when there are items that do not fit on the screen.*

*Press the Up/Down arrow keys or <Page Up> /<Page Down> keys to display the other items on the screen. Select Screen Select Item Change Option General Help Save and Exit Exit 4.2.9 General help Pop-up window Scroll bar At the top right corner of the menu screen is a brief description of the selected item.*

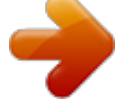

[You're reading an excerpt. Click here to read official ASUS P5LD2](http://yourpdfguides.com/dref/3961844) [SE user guide](http://yourpdfguides.com/dref/3961844) <http://yourpdfguides.com/dref/3961844>